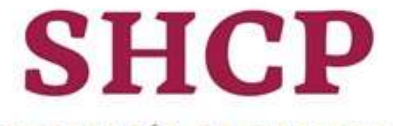

SECRETARÍA DE HACIENDA Y CRÉDITO PÚBLICO

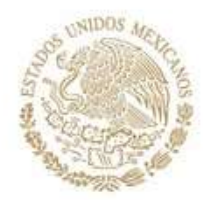

PROYECTO DE PRESUPUESTO DE EGRESOS DE LA FEDERACIÓN 2024

**ANALÍTICOS PRESUPUESTARIOS** 

Guía de Uso

Septiembre 2023

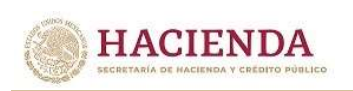

# **C O N T E N I D O**

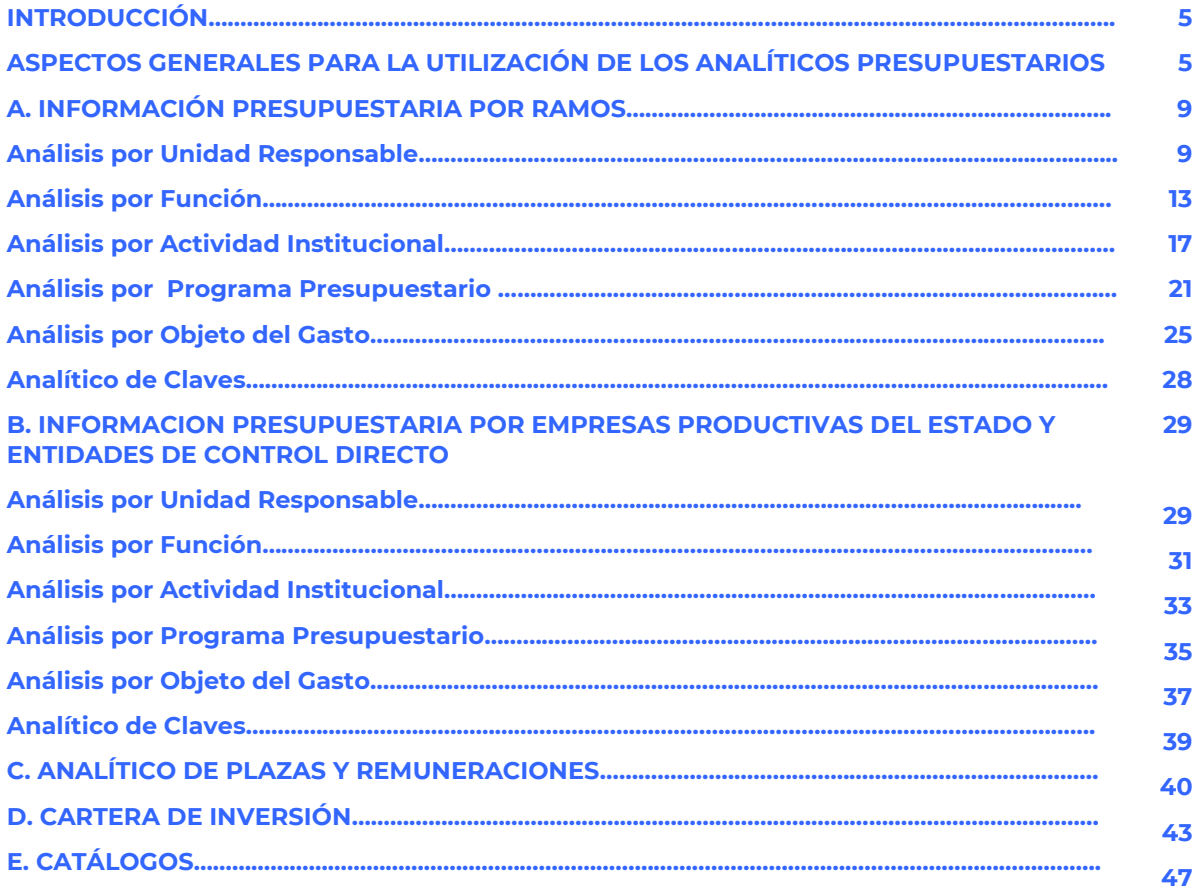

**化硫酸盐 医动物长管 化乙酰胺 计算机 医心脏 医心脏 医心脏 医心理学家 医心理学家 医心理学家 医心理学家 医心理学家 医心理学家 医心理学家 医心理学家 医心理学家 医心理学家 医心理学家 医心理学家 医心理学家 医心理学家 医心理学家 医心理学家 医心理学家 医心理学家 医心理学家 医心理学家 医心理学家** 

#### **ANALÍTICOS PRESUPUESTARIOS DEL PROYECTO DE PRESUPUESTO DE EGRESOS DE LA FEDERACIÓN 2024**

#### **Guía de Uso**

#### **INTRODUCCIÓN**

En complemento a los reportes que integran los Tomos del Proyecto de Presupuesto de Egresos de la Federación (PPEF) 2024 que se encuentran disponibles en la página electrónica de la Secretaría de Hacienda y Crédito Público (SHCP) [www.hacienda.gob.mx](http://www.hacienda.gob.mx/) y con la finalidad de facilitar una mejor explotación de la información que compone el PPEF 2024, se presenta la aplicación informática "Analíticos Presupuestarios", que contiene diversas consultas que permiten agrupar y filtrar esta información.

La presente guía tiene como propósito describir y mostrar las funcionalidades e información con que cuenta esta aplicación. Para este propósito, a continuación, se presenta un apartado que contiene los aspectos generales a considerar para la utilización de la aplicación; adicionalmente, más adelante se presenta de forma específica cada una de las funcionalidades con que cuenta la aplicación.

#### **ASPECTOS GENERALES PARA LA UTILIZACIÓN DE LOS ANALÍTICOS PRESUPUESTARIOS**

Los Analíticos Presupuestarios están construidos con tablas dinámicas en Excel, las cuales proporcionan un modo de resumir y analizar fácilmente grandes volúmenes de datos. Se llaman tablas dinámicas porque permiten cambiar su disposición reordenando o cambiando de posición los encabezados de fila y columna, rápida y fácilmente, también se puede agrupar la información y visualizar los niveles que el usuario considere necesarios.

Para consultar la información de los Analíticos Presupuestarios PPEF 2024 bastará con dar doble clic en las celdas formateadas con '**negritas**' para abrir el siguiente nivel. Sigamos el ejemplo para consultar el Análisis por Programa Presupuestario para Ramos:

De la columna "RAMO" nos posicionamos en el Ramo del cual queremos el detalle de la información, en este caso nos posicionaremos en el RAMO 02 Oficina de la Presidencia de la República:

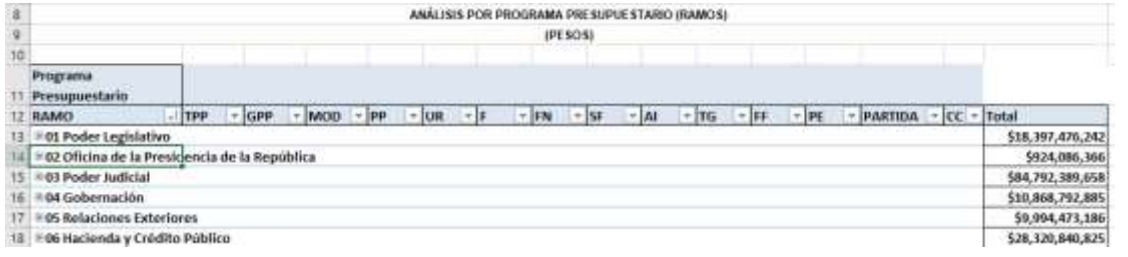

アクシハマ ショウ ステス・コルクシハマ トラー ショナストマン コンク ハードドラ ラブ・スト

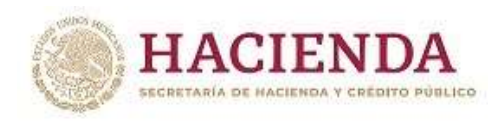

Al dar doble clic sobre la  $\blacksquare$  que aparece a la izquierda del ramo, aparecerá el siguiente Nivel titulado "Tipo de Programa Presupuestario" (TPP):

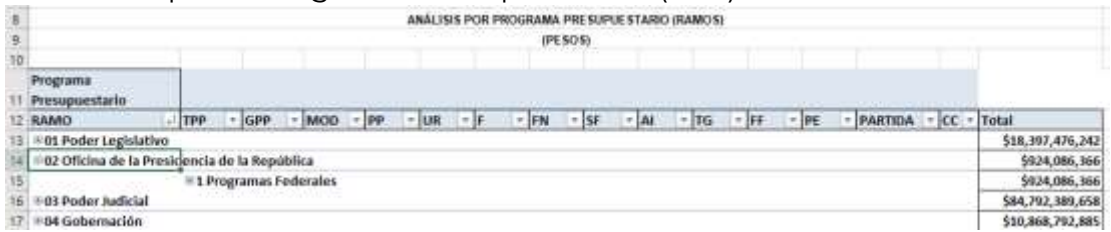

Al dar clic en la  $\equiv$  del campo, "1 Programas Federales", se despliega el detalle del siguiente nivel "Grupo Programa Presupuestario" (GPP):

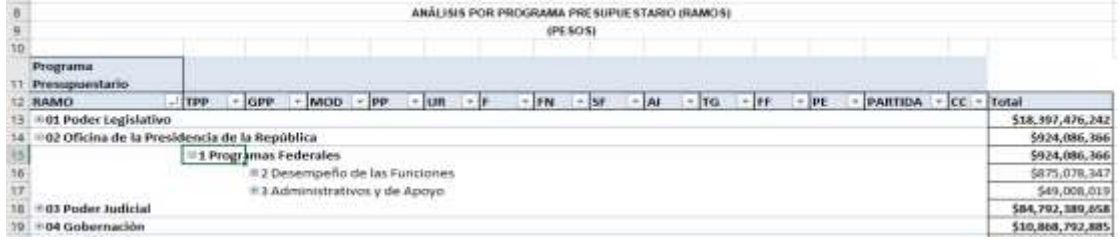

Para desplegar el siguiente nivel de detalle de la información damos clic sobre la  $\textstyle\blacksquare$  del campo, "2 Desempeño de las Funciones" y nos muestra el siguiente nivel Identificador programa Presupuestario (MOD):

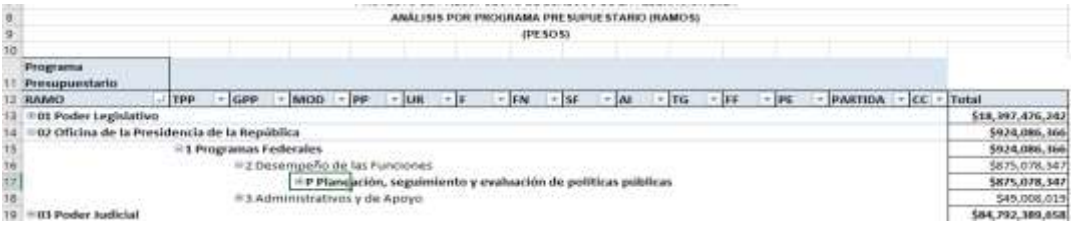

En este caso hay Identificadores de Programa Presupuestario; para desplegar el detalle podemos dar clic en la  $\blacksquare$  del Identificador deseado, en este ejemplo elegiremos **P** Planeación, seguimiento y evaluación de políticas públicas.

Este Identificador contiene dos Programas Presupuestarios (PP) y para conocer el detalle daremos clic sobre la  $\blacksquare$  del Programa Presupuestario (PP) deseado, en este caso "001 Coordinación y apoyo de…".

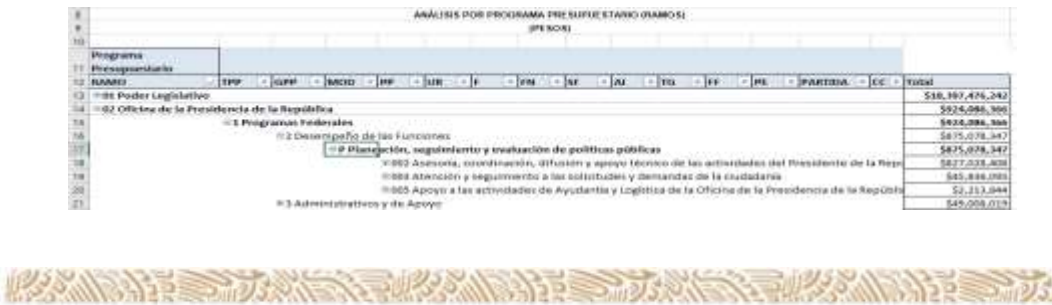

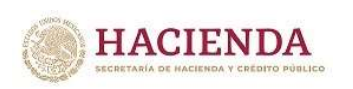

Como resultado tenemos la información del siguiente nivel Unidad Responsable (UR):

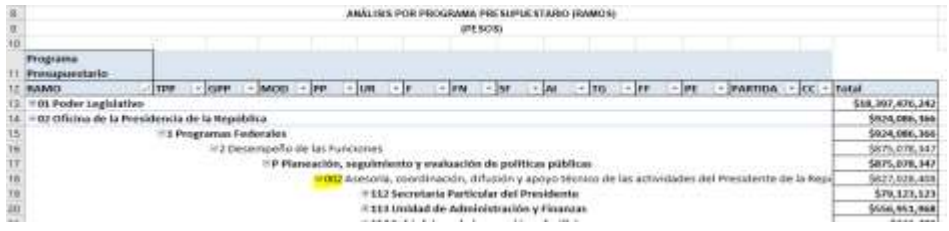

Para visualizar el detalle de esta UR damos doble clic sobre la  $\blacksquare$  del campo deseado y obtenemos lo siguiente:

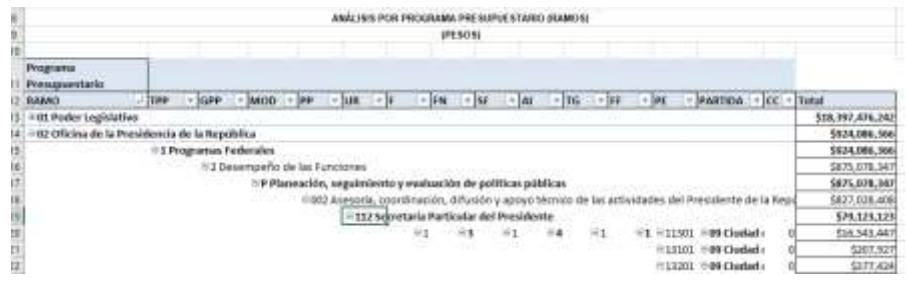

Al llegar a este nivel de detalle, podemos observar que los registros ya no están remarcados con "Negritas", lo cual nos indica que es el último nivel y de aquí ya no podemos descender más en este nivel la información (F, FN, SF, AI, TG, FF, PARTIDA, EF y Cartera de Inversión se encuentra de forma horizontal).

En este nivel aún es posible dar clic sobre el signo de  $\blacksquare$ , pero aquí la información se contraerá hacía la izquierda.

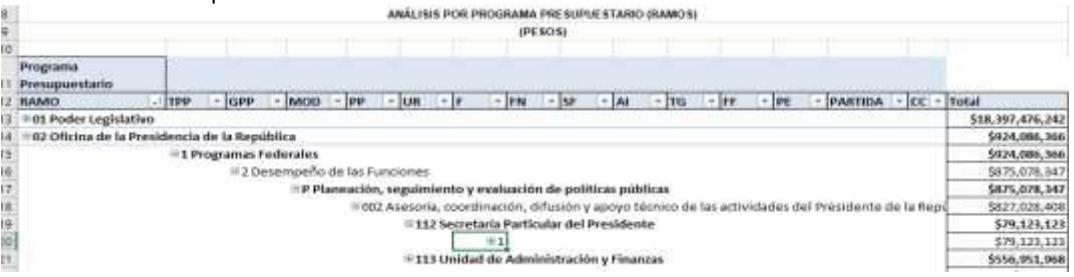

Para ocultar la información y contraer nuevamente los registros sólo tenemos que dar clic sobre el signo de  $\equiv$  del registro que queremos ocultar, y repetir esta acción sucesivamente hasta volver a 'cerrar' los niveles que se consultaron.

Al acceder a la aplicación, se desplegará una pantalla en la cual se mostrarán los menús de acceso a la información presupuestaria de Ramos y de Empresas Productivas del Estado y de Entidades de Control Directo, el Analítico de Plazas y Remuneraciones, la Cartera de Inversión, así como a los Catálogos.

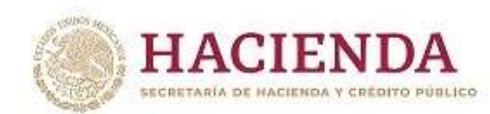

#### nes Tomas diesar (Alama Tipo Analíticos del Proyecto de Presupuesto de Egresos de la Federación 2024 14 Generatorius an reactio service pro força de Praece de Properto de Santonio de Lancourte de Presidente (Pre<br>2011 la Protector de Schice un Pagor estrito de oba Hérmados, al gratemar su Andrice Principalment, que contan<br> Información Presupuestaria Ramos\* Anglish aur Leblast Rossorveigas Acquaint Augusts **ALL** Anglobal School Editorial C  $\alpha\mu$ Analysis and Projety For Press pumpers **Ander** derivers and triggers stationized  $\frac{1}{2}$ Analysis de Cares **HOME** 扫 Información Presupuestana, Empresas Productivas del Estado y Entidades de Control<br>Directo?<sup>us</sup> sim Auto provationments.  $\sim$ **Hammad Fuccor**  $_{\rm{AA}}$ **Builders and School of Courts Associate** air. And for your Programs President and **Wind**  $\Box$ Andrew per Charles del Javes"  $n + 1$ SADILACTION in its Analitisse de Plazes y Demunerationes de la Administración Pública Federatytnyhm exercise as Prices y Noblemen com as a subscription on Auditor Instead and a Cartara de Inversión\*\* **Saferd by Varreton**  $-2$ Catalogos\*\* Hervey, Charles  $_{\rm max}$ provide property and  $\sim$  $\sim$ French io. **Automotive** Schleswiger  $_{\rm tot}$ Annivirus Free Council of w **Programa Protection** w 因 **Parmitis**  $_{\rm tot}$ Toyota (data) air. **Restorate International**  $_{\rm tot}$ **Brookk Rake and**  $1.16$ Cuin de Operación  $-$ Hotes Not accounts as apparented  $\rho$  of that all apparent do a inferración durant distribución regardo a las outputes as la pay la las la inferración propriata receive no per compatibile impacto a la<br>Imposanta el las acuerdas \*\*\* Severa ble Harmour RD, PC R2 y R2 han cold team planes often lost and a apical and a process tractor of the team of the C  $^{14}$  La Provincia presentada puede no se contenuada con las secundos de las analistas frecuentes, deletidos por el tentam de Estas com de secundo e las frecuentes en la fecta por el tentam de Estas completados de la fec 四  $\sim 1.4$  strengens as we available in Palmi  $_2$  Hermitian<br>space as the Palminski Editor Lines and the strength of the School and the<br>space of the strength of the space of the space of the School and the<br>space of the spac

La información contenida en cada uno de estos apartados, así como la forma de operación de las funcionalidades que contienen se describen a continuación.

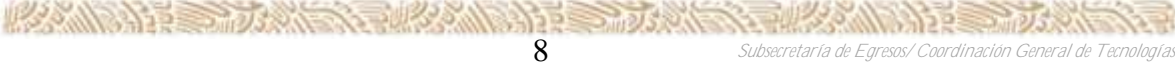

I

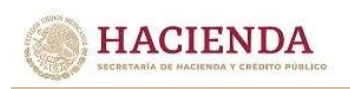

### **A. INFORMACIÓN PRESUPUESTARIA DE RAMOS**

En este apartado se incluye la información presupuestaria referente a los poderes y entes autónomos, ramos administrativos, generales y los ramos 32 "Tribunal Federal de Justicia Administrativa" y 40 "Información Nacional Estadística y Geográfica".

#### *Análisis por Unidad Responsable*

Al acceder a la opción *por Unidad Responsable* del menú de navegación, se despliega una tabla en Excel que muestra el PPEF 2024 de los Ramos Presupuestarios.

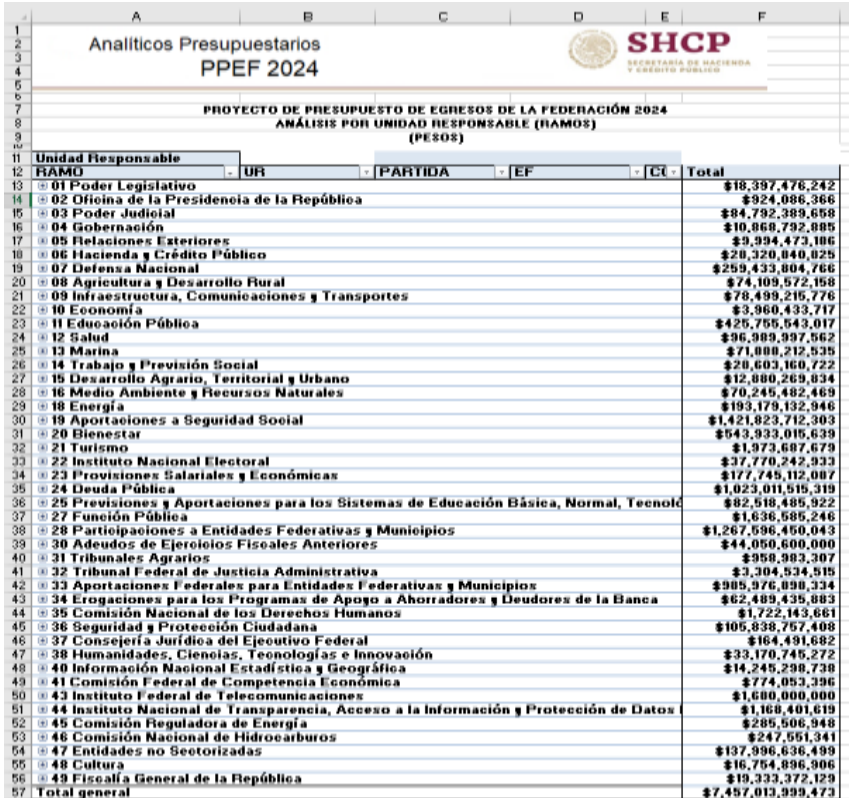

Para *desplegar el detalle de algún ramo por unidad responsable*, se deberá dar clic sobre la  $\blacksquare$  de la celda que contiene la denominación del ramo que corresponda.

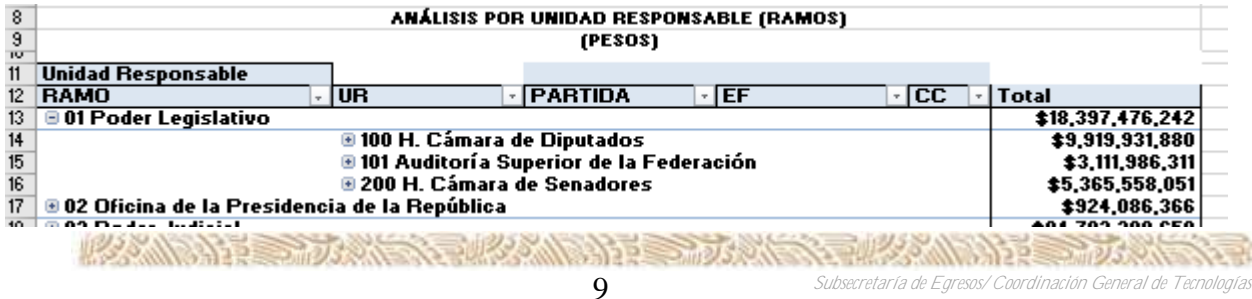

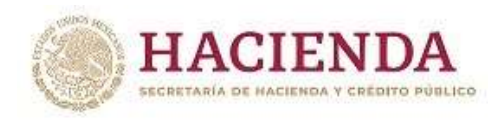

Para *desplegar el detalle de alguna unidad responsable por partida de gasto*, se deberá dar doble clic sobre la de la celda que contiene la denominación de la unidad responsable.

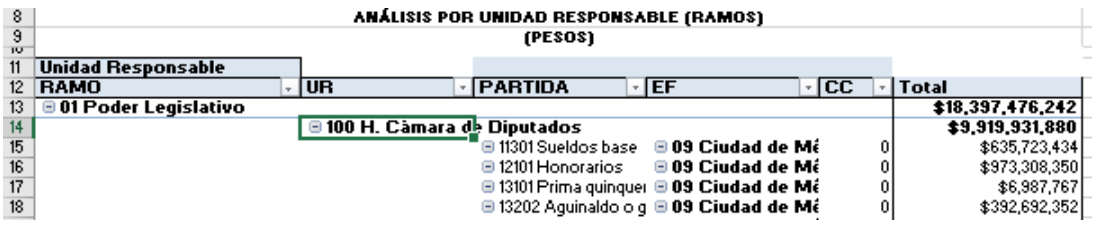

Asimismo, *para replegar el detalle de algún ramo o de alguna unidad responsable*, se deberá dar clic sobre el signo de  $\equiv$  de la celda que contiene su denominación.

Para *desplegar el detalle de todos los ramos por unidad responsable* se deberá posicionar el cursor en el encabezado de la tabla sobre la celda que contiene el título RAMO, dar clic con el botón derecho del mouse, ir a la opción *Expandir o contraer*, y dar clic en Expandir todo el campo.

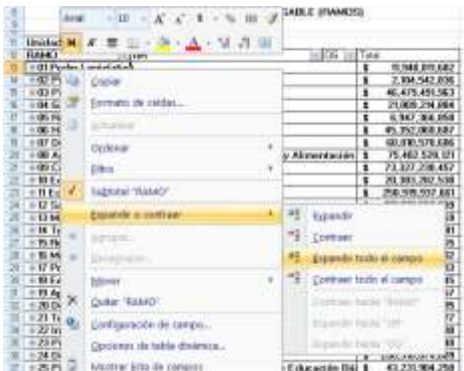

Para *desplegar el detalle de todas las unidades responsables por objeto del gasto* se deberá posicionar el cursor en el encabezado de la tabla sobre la celda que contiene el título UR, dar clic con el botón derecho del mouse, ir a la opción *Expandir o contraer*, y dar clic en Expandir todo el campo.

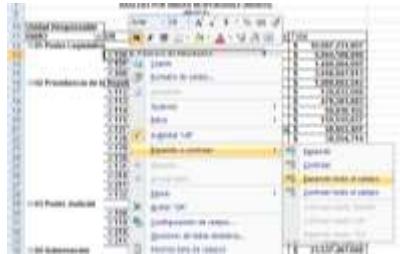

Asimismo, para replegar el detalle de todas de las categorías desplegadas se deberá realizar la misma operación, pero dando clic en la opción *Contraer todo el campo*.

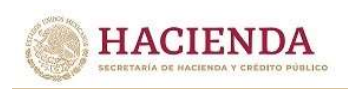

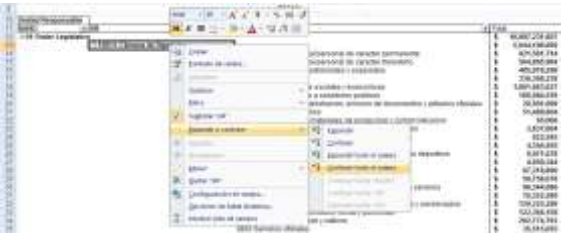

Adicionalmente, con la aplicación es posible realizar la *filtración de la información por alguno(s) de los elementos que componen las categorías de la tabla* (ramo, unidad responsable y objeto del gasto), para lo cual se deben seguir los pasos siguientes:

 Dar clic con el mouse sobre la punta de flecha que se encuentra en el extremo derecho de la celda que contiene el encabezado de la categoría que se quiere filtrar. (PESOS)

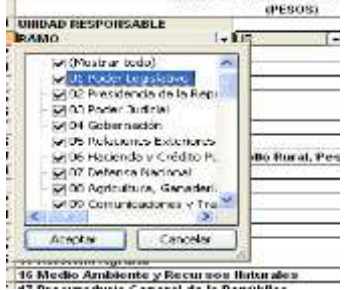

 Quitar la palomita del (los) elemento(s) que se desea(n) dejar de considerar en el filtrado mediante un clic con el mouse sobre la casilla que la contiene.

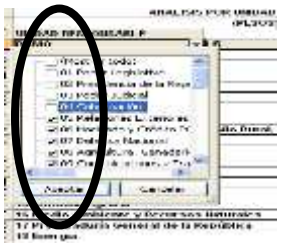

Dar clic con el mouse en el **botón Aceptar.** 

Para volver a considerar los elementos a los que les fue quitada la selección, se deberá realizar la misma operación habilitando nuevamente la palomita en la casilla correspondiente.

Si se desea *modificar el ordenamiento de las categorías de la tabla*, se deberá posicionar el cursor sobre la celda que contiene el encabezado de la categoría que se quiere mover de lugar, dar clic sin soltar el botón del mouse, y arrastrar hasta la columna de la posición deseada.

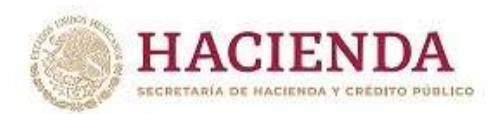

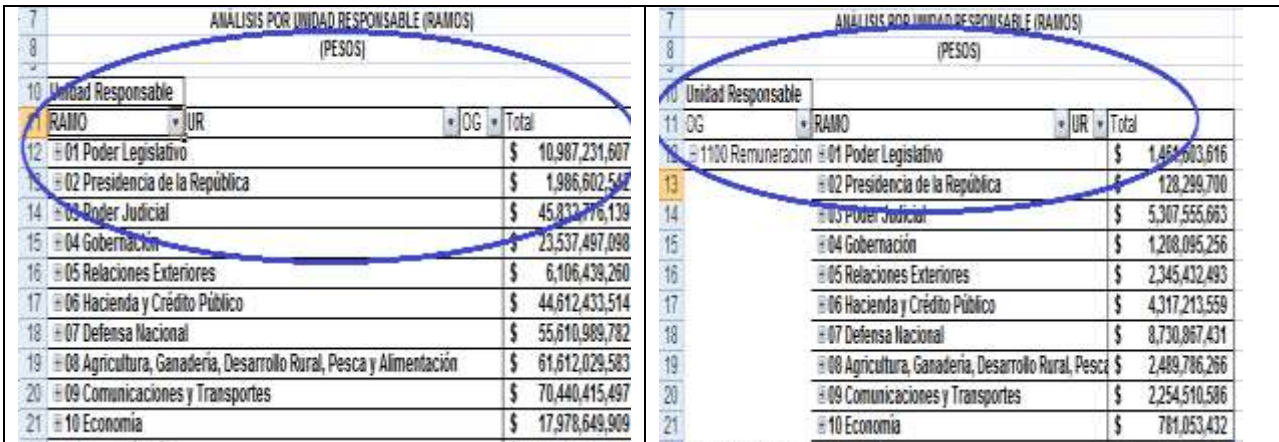

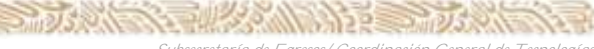

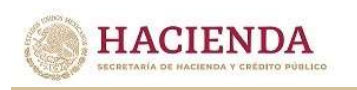

# *Análisis por Función*

Al acceder a la opción *Función* del menú de navegación, se despliega una tabla en Excel que muestra el PPEF 2024 de los Ramos Presupuestarios.

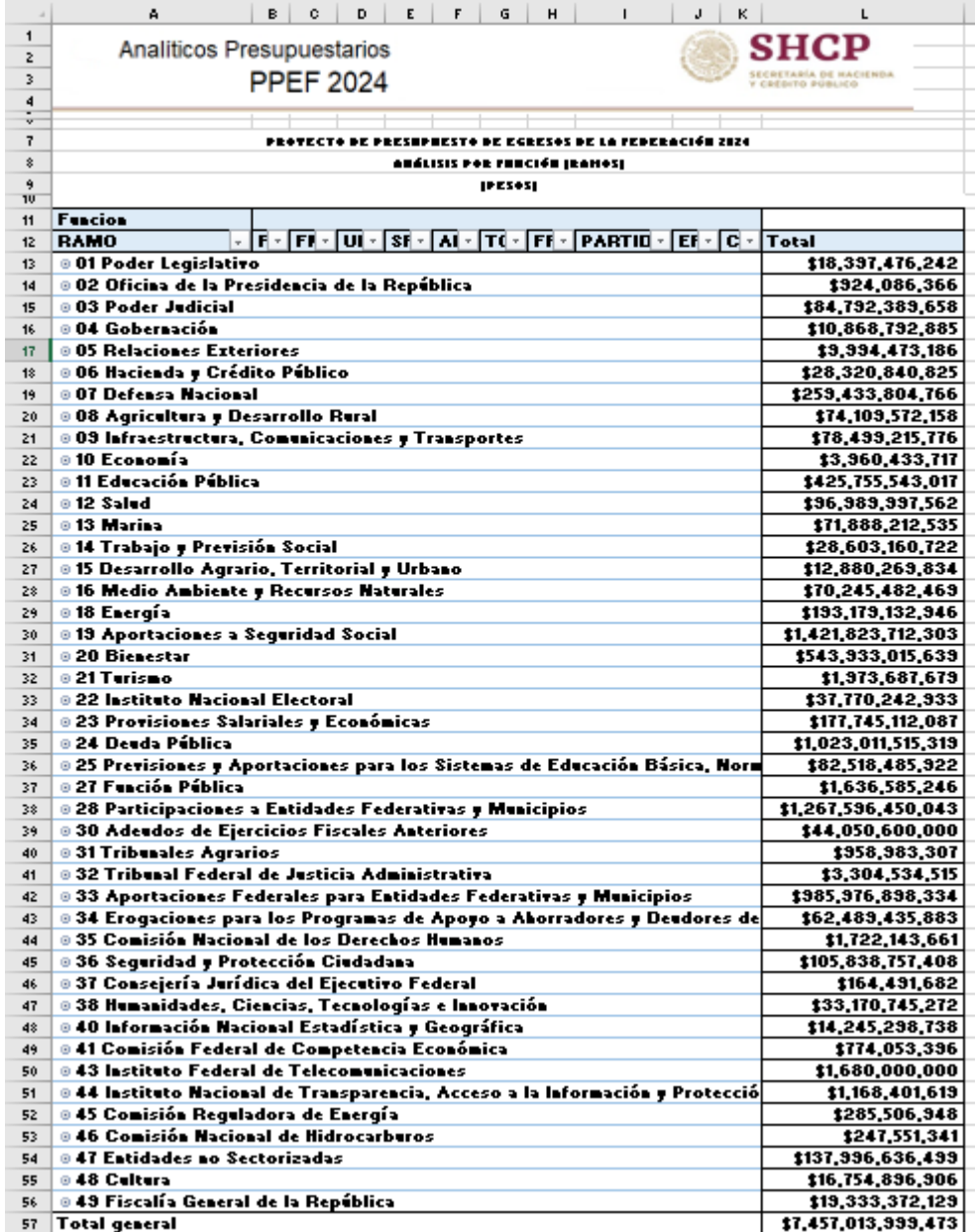

Para *desplegar el detalle de algún ramo por finalidad*, se deberá dar clic sobre la de la celda que contiene la denominación del ramo o sector.

*de Información y de Comunicaciones*

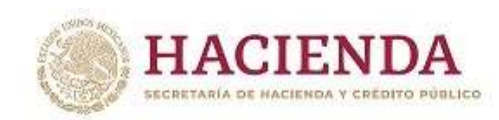

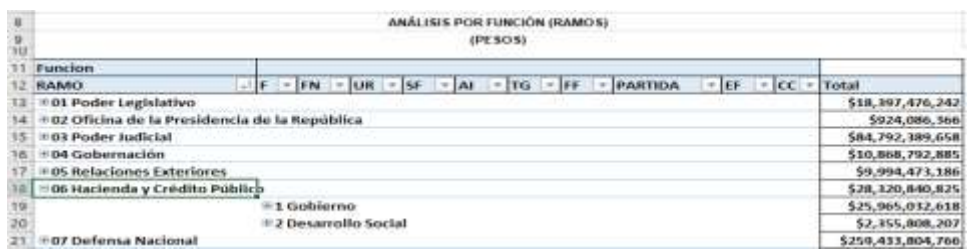

Para desplegar el *detalle de la finalidad por función*, se deberá dar clic sobre la **□** de la celda que contiene la denominación de la finalidad.

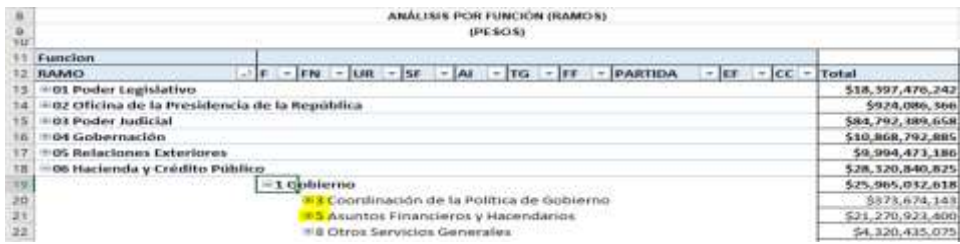

Para desplegar el *detalle de alguna función por unidad responsable*, se deberá dar clic sobre la de la celda que contiene la denominación de la función.

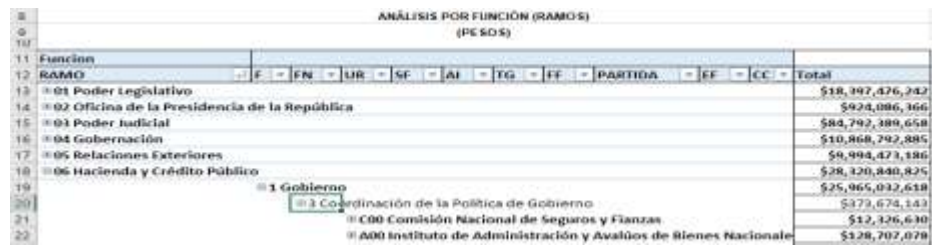

Finalmente, para desplegar el *detalle de alguna unidad responsable por los demás componentes de la clave presupuestaria* (subfunción, actividad institucional, tipo de gasto, fuente de financiamiento, partida de gasto, entidad federativa y cartera de inversión) se deberá dar clic sobre la  $\blacksquare$  de la celda que contiene la denominación de la unidad responsable.

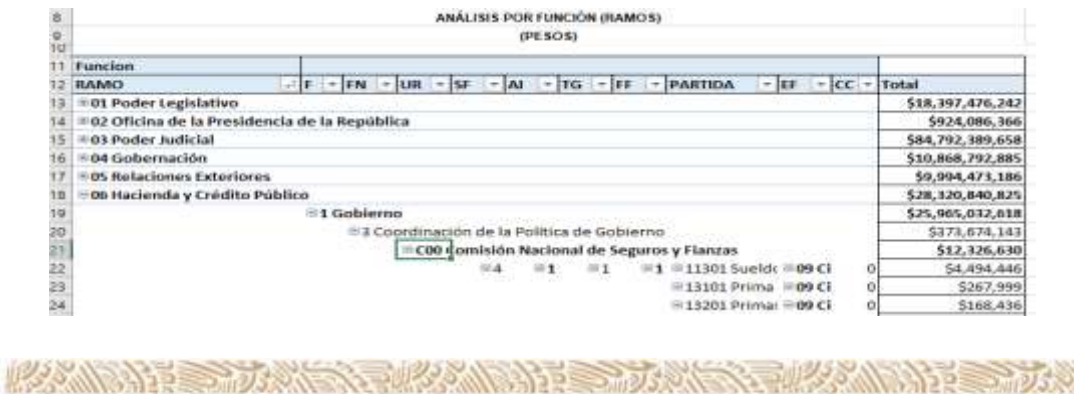

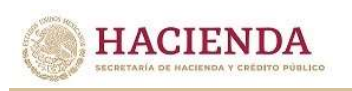

Asimismo, *para replegar el detalle de algún ramo presupuestario, finalidad, función*  o unidad responsable, se deberá dar clic sobre el signo de **a** de la celda que contiene su denominación.

Para *desplegar el detalle de todos elementos que conforman alguna categoría de la tabla* (ramo presupuestario, finalidad, función y unidad responsable) se deberá posicionar el cursor en el encabezado de la tabla sobre la celda que contiene el título de la categoría que se quiere desplegar, dar clic con el botón derecho del mouse, ir a la opción *Expandir o contraer*, y dar clic en Expandir todo el campo.

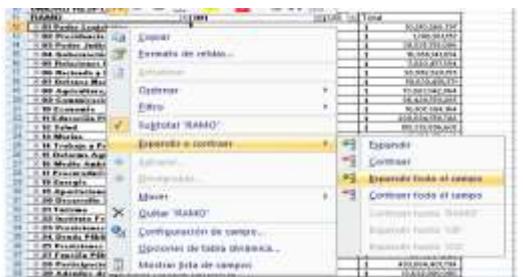

Para que se muestre el detalle de alguna categoría de la tabla mediante esta opción, se requiere que la misma categoría se encuentre desplegada (por ejemplo, para que se muestre el detalle de la función por unidad responsable, se requiere que en la tabla se encuentre desplegada la función).

Asimismo, *para replegar el detalle de todas las categorías desplegadas* se deberá realizar la misma operación, pero dando clic en la opción *Contraer todo el campo*.

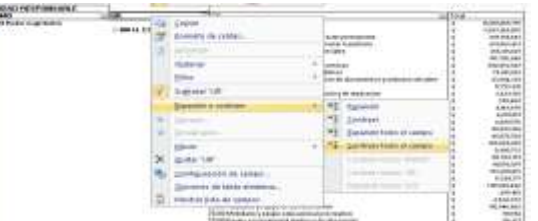

Adicionalmente, con la aplicación es posible realizar la *filtración por alguno(s) de los elementos que componen las categorías de la tabla*, para lo cual se deben seguir los pasos siguientes:

 Dar clic con el mouse sobre la punta de flecha que se encuentra en el extremo derecho de la celda que contiene el encabezado de la categoría que se quiere filtrar.

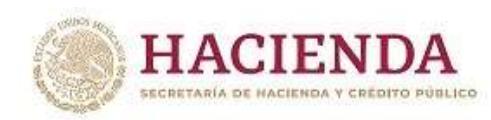

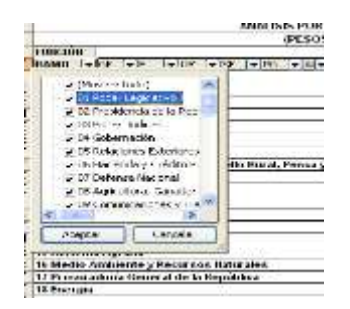

 Quitar la palomita del (los) elemento(s) que se desea(n) dejar de considerar en el filtrado mediante un clic con el mouse sobre la casilla que la contiene.

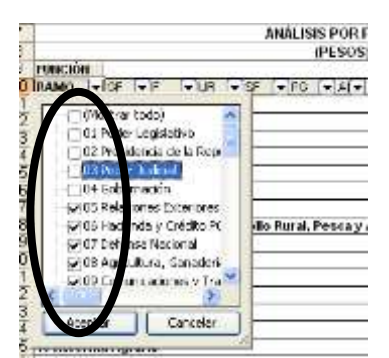

Dar clic con el mouse en el botón Aceptar.

Para volver a considerar los elementos a los que les fue quitada la selección, se deberá realizar la misma operación habilitando nuevamente la palomita en la casilla correspondiente.

Si se desea *modificar el ordenamiento de las categorías de la tabla*, se deberá posicionar el cursor sobre la celda que contiene el encabezado de la categoría que se quiere mover de lugar, dar clic sin soltar el botón del mouse, y arrastrar hasta la columna de la posición deseada.

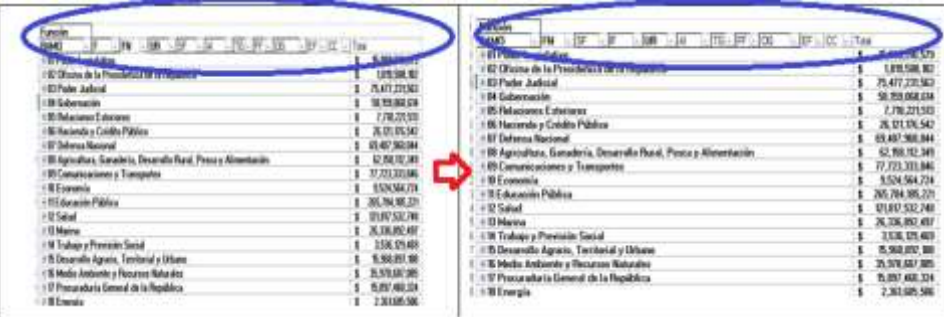

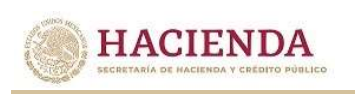

# *Análisis por Actividad Institucional*

Al acceder a la opción *Actividad Institucional* del menú de navegación, se despliega una tabla en Excel que muestra el PPEF 2024 del Gobierno Federal por Ramo.

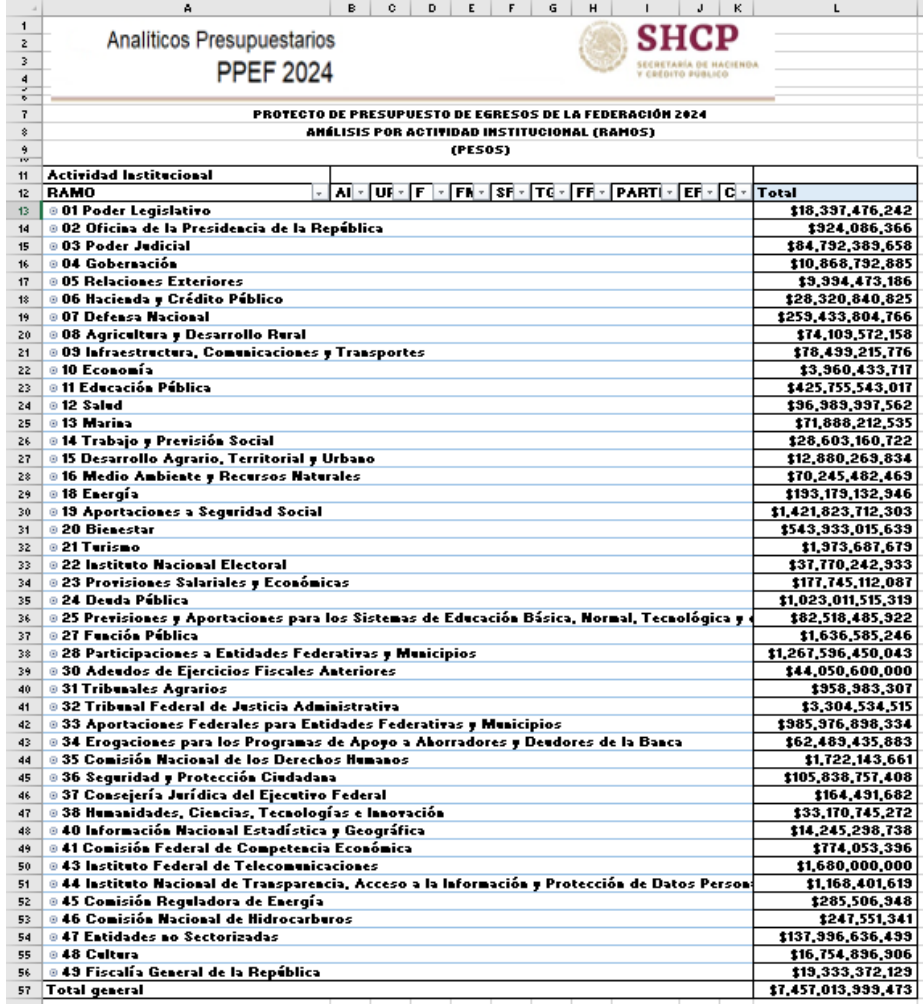

Para *desplegar el detalle de algún ramo presupuestario por actividad institucional*, se deberá dar clic sobre la  $\blacksquare$  de la celda que contiene la denominación del ramo.

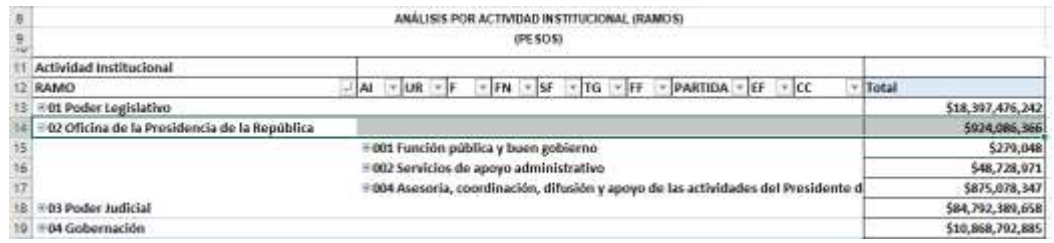

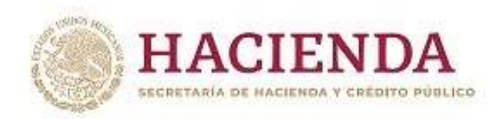

**ANGELE STUDENTS** 

Para *desplegar el detalle de alguna actividad institucional por unidad responsable*, se deberá dar clic sobre la  $\blacksquare$  de la celda que contiene la denominación de la actividad institucional.

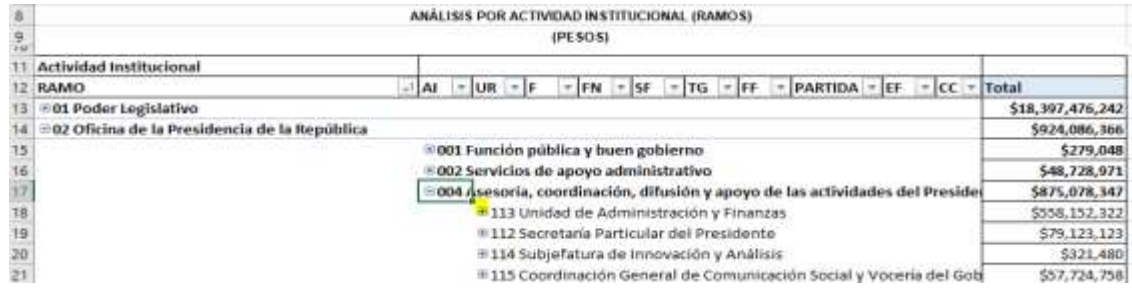

Finalmente, *para desplegar* el *detalle de alguna unidad responsable por los demás componentes de la clave presupuestaria* (finalidad, función, subfunción, tipo de gasto, fuente de financiamiento, partida de gasto, entidad federativa y cartera de inversión) se deberá dar clic sobre la  $\blacksquare$  de la celda que contiene la denominación de la unidad responsable.

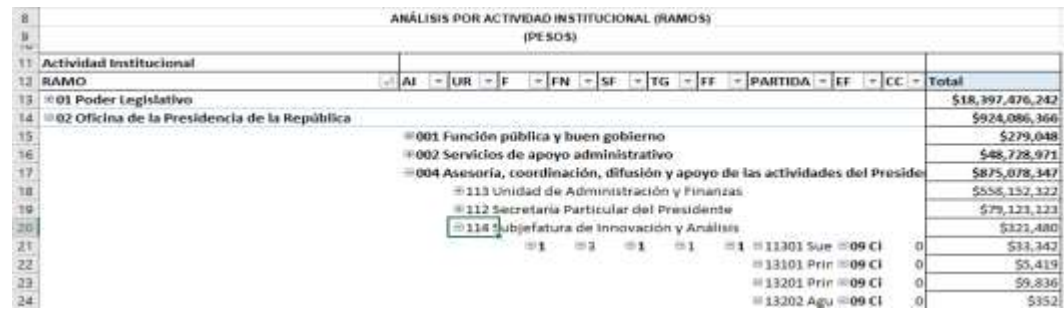

Asimismo, *para replegar el detalle de algún ramo, actividad institucional, unidad*  responsable, o entidad se deberá dar clic sobre el signo de e de la celda que contiene su denominación.

Para *desplegar el detalle de todos elementos que conforman alguna categoría de la tabla* (ramo presupuestario, actividad institucional y unidad responsable) se deberá posicionar el cursor en el encabezado de la tabla sobre la celda que contiene el título de la categoría que se quiere desplegar, dar clic con el botón derecho del mouse, ir a la opción *Expandir o contraer*, y dar clic en Expandir todo el campo.

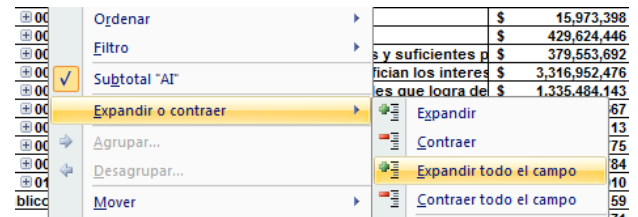

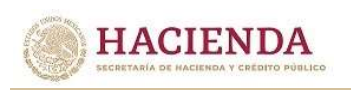

Para que se muestre el detalle de alguna categoría de la tabla mediante esta opción, se requiere que la misma categoría se encuentre desplegada (por ejemplo, para que se muestre el detalle de la actividad institucional por unidad responsable, se requiere que en la tabla se encuentre desplegada la actividad institucional).

Asimismo, *para replegar el detalle de todos elementos que conforman alguna categoría de la tabla* (ramo presupuestario, actividad institucional y unidad responsable) se deberá posicionar el cursor en el encabezado de la tabla sobre la celda que contiene el título de la categoría que se quiere replegar, dar clic con el botón derecho del mouse, ir a la opción *Expandir o contraer*, y dar clic en Contraer todo el campo.

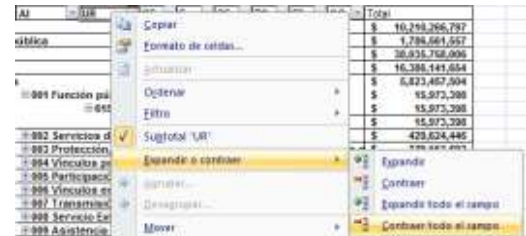

Adicionalmente, con la aplicación es posible realizar la *filtración por alguno(s) de los elementos que componen las categorías de la tabla*, para lo cual se deben seguir los pasos siguientes:

 Dar clic con el mouse sobre la punta de flecha que se encuentra en el extremo derecho de la celda que contiene el encabezado de la categoría que se quiere filtrar.

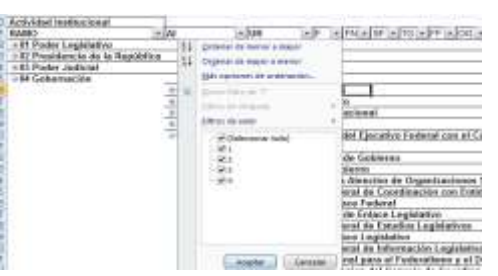

 Quitar la palomita del (los) elemento(s) que se desea(n) dejar de considerar mediante un clic con el mouse sobre la casilla que la contiene.

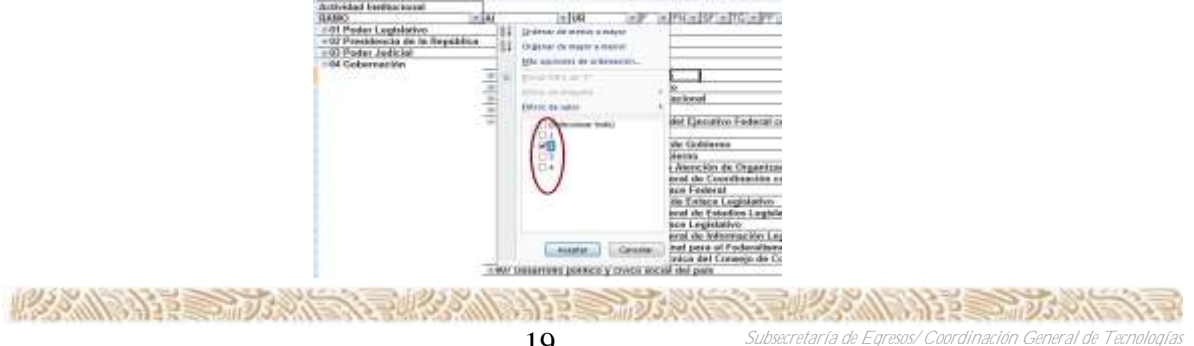

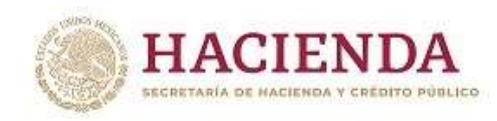

Dar clic con el mouse en el botón Aceptar.

Para volver a considerar los elementos a los que les fue quitada la selección, se deberá realizar la misma operación habilitando nuevamente la palomita en la casilla correspondiente.

Si se desea *modificar el ordenamiento de las categorías de la tabla*, se deberá posicionar el cursor sobre la celda que contiene el encabezado de la categoría que se quiere mover de lugar, dar clic sin soltar el botón del mouse, y arrastrar hasta la columna de la posición deseada.

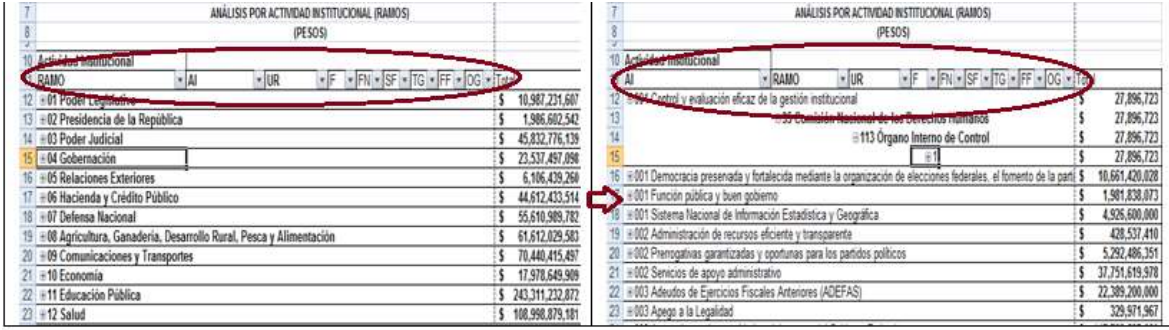

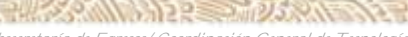

**AND ALL PROGRAM** 

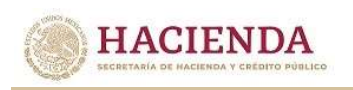

#### *Análisis por Programa Presupuestario*

Al acceder a la opción *Programa Presupuestario* del menú de navegación, se despliega una tabla en Excel que muestra el PPEF 2024 del Gobierno Federal por Ramo.

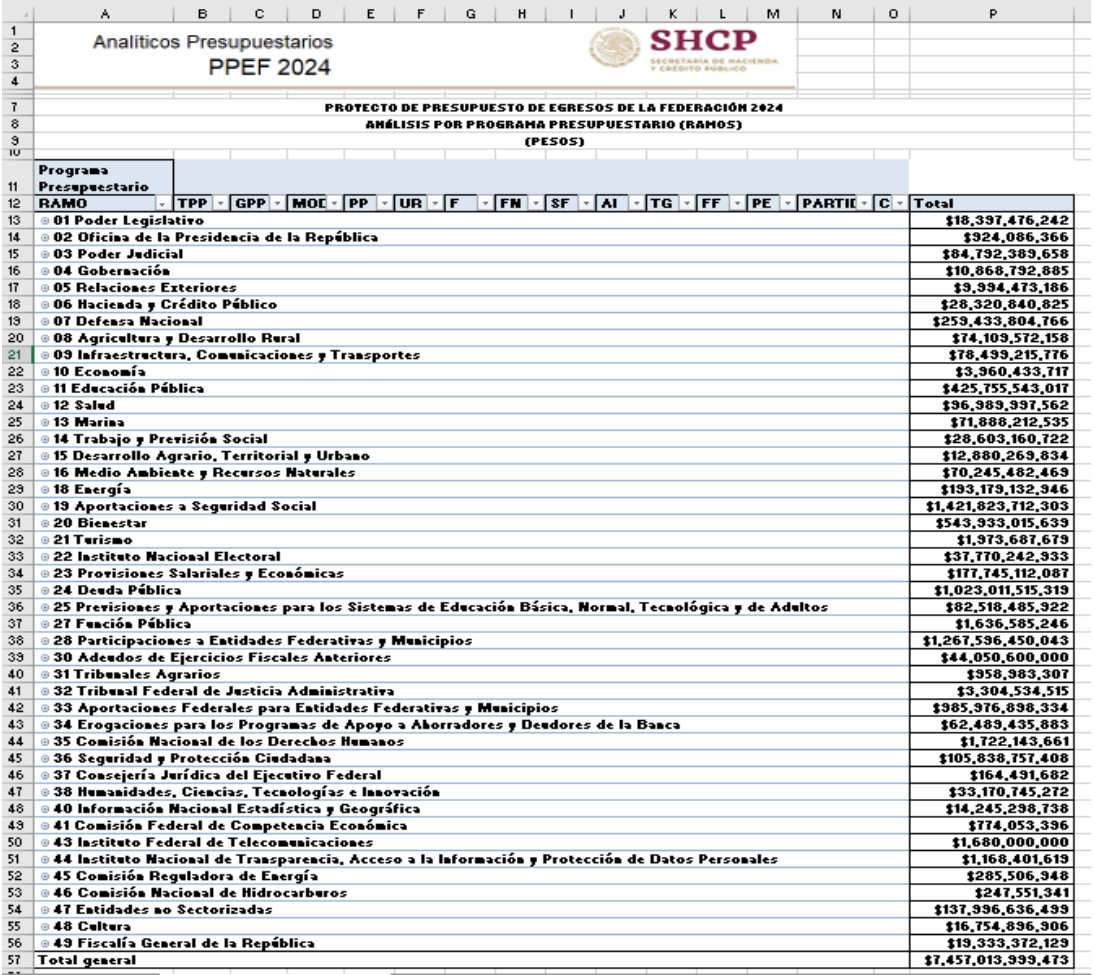

Para *desplegar el detalle de algún ramo presupuestario por tipos o grupos de programas presupuestarios, así como por cada una de las modalidades que*  identifican al programa presupuestario se deberá dar clic sobre la **□** de la celda que contiene la denominación del ramo, y la  $\blacksquare$  de la celda de tipo de programas.

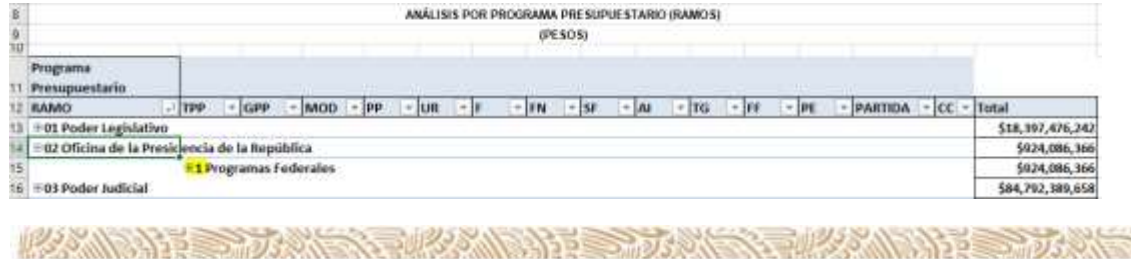

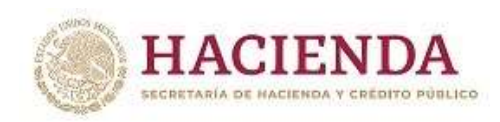

En seguida dar clic sobre grupo de programa.

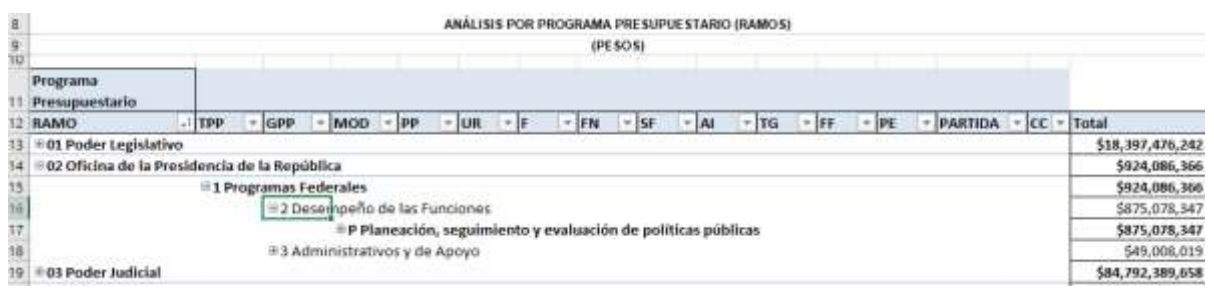

Para *desplegar el detalle de los programas presupuestario por modalidad*, se deberá dar clic sobre la ⊞ de la celda que contiene la denominación de la modalidad del programa presupuestario.

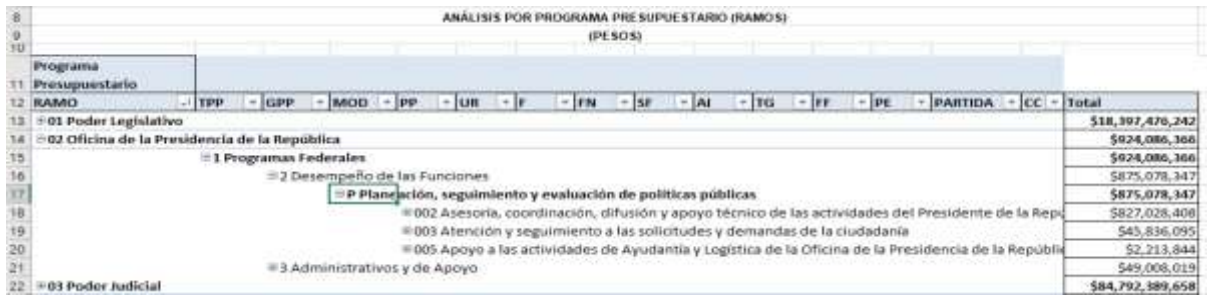

Para *desplegar el detalle de algún programa presupuestario por unidad*  responsable, se deberá dar clic sobre la  $\blacksquare$  de la celda que contiene la denominación del programa presupuestario.

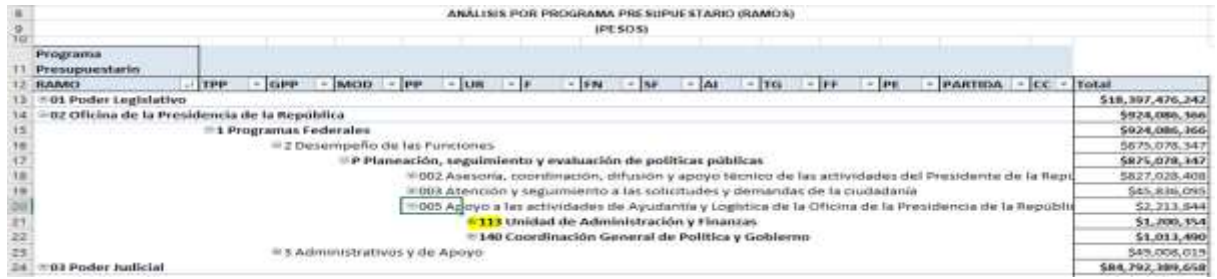

Finalmente, *para desplegar el detalle de alguna unidad responsable por los demás componentes de la clave presupuestaria* (finalidad, función, subfunción, actividad institucional, tipo de gasto, fuente de financiamiento, partida de gasto, entidad federativa y cartera de inversión) se deberá dar clic sobre la  $\equiv$  de la celda que contiene la denominación de la unidad responsable, así como a la  $\blacksquare$  de la celda que contiene la finalidad.

**AND ALL PROGRAM** 

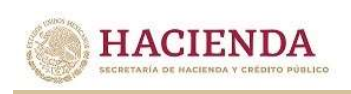

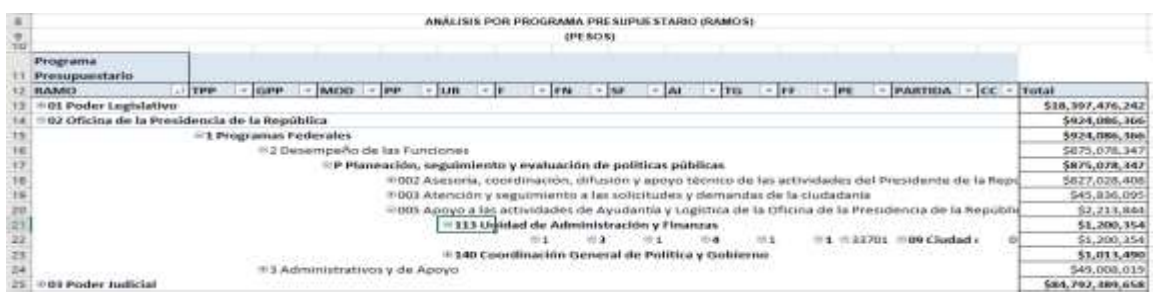

Asimismo, para replegar el detalle de algún ramo presupuestario, modalidad de programa presupuestario, programa presupuestario o unidad responsable, se deberá dar clic sobre el signo de  $\blacksquare$  de la celda que contiene su denominación.

Para *desplegar el detalle de todos elementos que conforman alguna categoría de la tabla* (ramo presupuestario, modalidad de programa presupuestario, programa presupuestario y unidad responsable) se deberá posicionar el cursor en el encabezado de la tabla sobre la celda que contiene el título de la categoría que se quiere desplegar, dar clic con el botón derecho del mouse, ir a la opción *Expandir o contraer*, y dar clic en Expandir todo el campo.

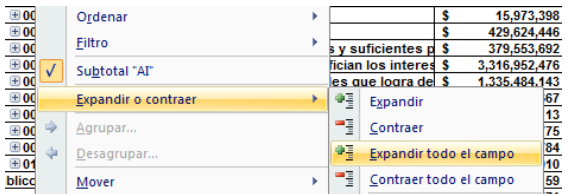

Para que se muestre el detalle de alguna categoría de la tabla mediante esta opción, se requiere que la misma categoría se encuentre desplegada (por ejemplo, para que se muestre el detalle del programa presupuestario por unidad responsable, se requiere que en la tabla se encuentre desplegado el programa presupuestario).

Asimismo, *para replegar el detalle de todos elementos que conforman alguna categoría de la tabla* (ramo presupuestario, identificador del programa presupuestario, programa presupuestario y unidad responsable) se deberá posicionar el cursor en el encabezado de la tabla sobre la celda que contiene el título de la categoría que se quiere replegar, dar clic con el botón derecho del mouse, ir a la opción *Expandir o contraer*, y dar clic en Contraer todo el campo.

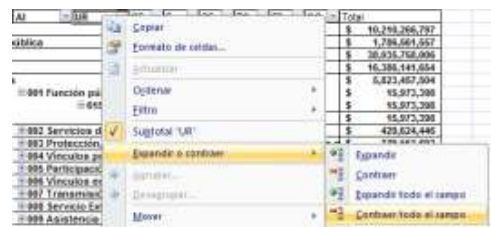

アクシハトハラ ショナバース・コルクシハトハラ ショナバース・コンク ハトハンド ショナバト *Subsecretaría de Egresos/ Coordinación General de Tecnologías de Información y de Comunicaciones*

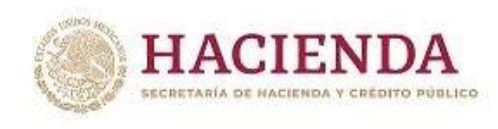

Adicionalmente, con la aplicación es posible realizar la *filtración por alguno(s) de los elementos que componen las categorías de la tabla*, para lo cual se deben seguir los pasos siguientes:

 Dar clic con el mouse sobre la punta de flecha que se encuentra en el extremo derecho de la celda que contiene el encabezado de la categoría que se quiere filtrar.

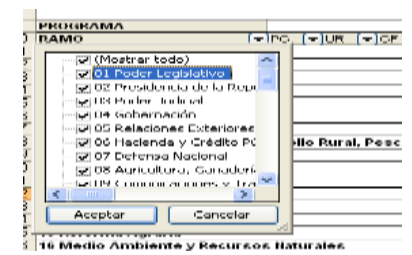

 Quitar la palomita del (los) elemento(s) que se desea(n) dejar de considerar en el filtrado mediante un clic con el mouse sobre la casilla que la contiene.

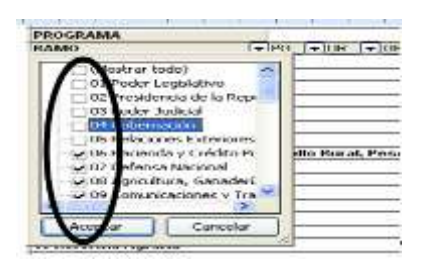

Dar clic con el mouse en el botón Aceptar.

**AND THE STUDENTS** 

Para volver a considerar los elementos a los que les fue quitada la selección, se deberá realizar la misma operación habilitando nuevamente la palomita en la casilla correspondiente.

Si se desea *modificar el ordenamiento de las categorías de la tabla*, se deberá posicionar el cursor sobre la celda que contiene el encabezado de la categoría que se quiere mover de lugar, dar clic sin soltar el botón del mouse, y arrastrar hasta la columna de la posición deseada.

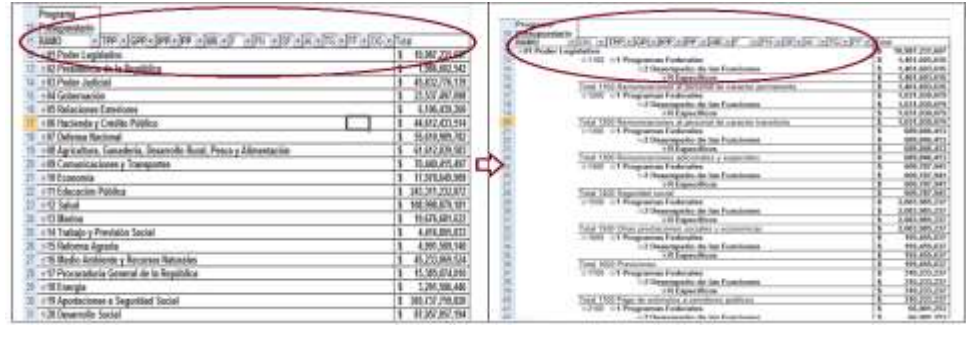

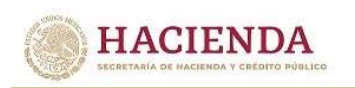

# *Análisis por Objeto del Gasto*

Al acceder a la opción *Objeto del Gasto* del menú de navegación, se despliega una tabla en Excel que muestra el PPEF 2024 del Gobierno Federal por Ramo.

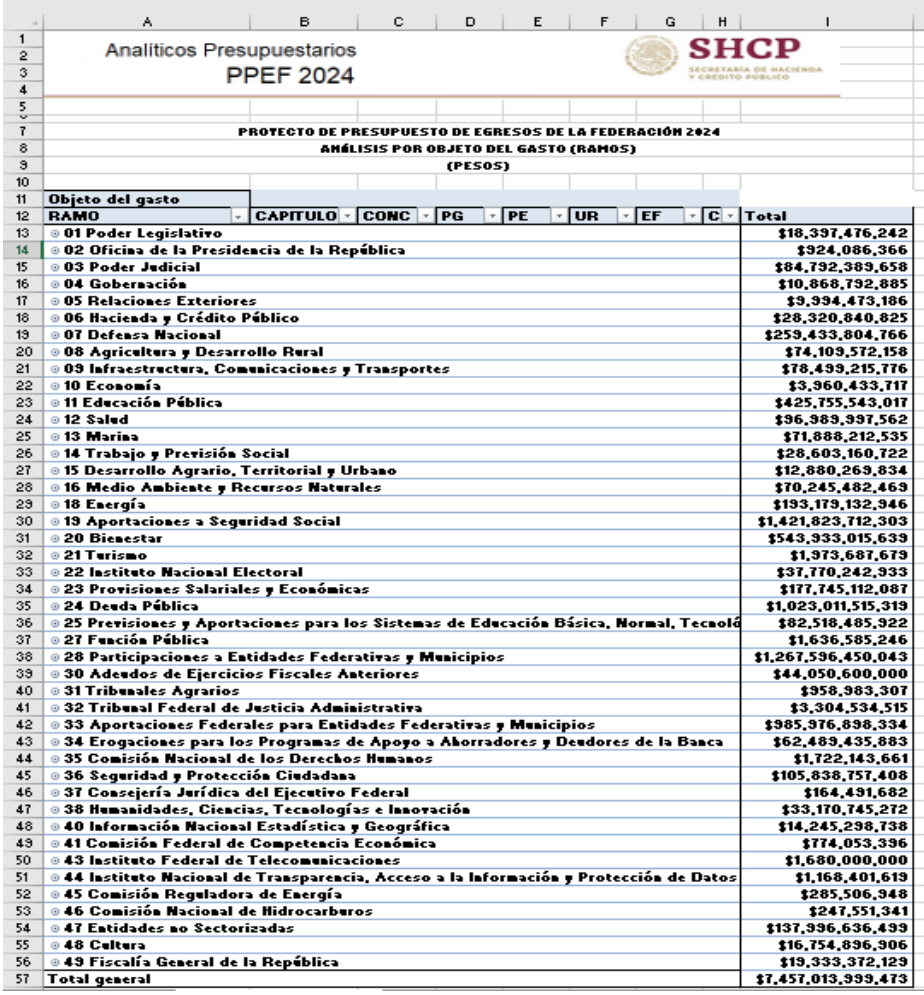

Para *desplegar el detalle de algún ramo presupuestario por objeto del gasto*, se deberá dar clic sobre la  $\equiv$  de la celda que contiene la denominación del ramo.

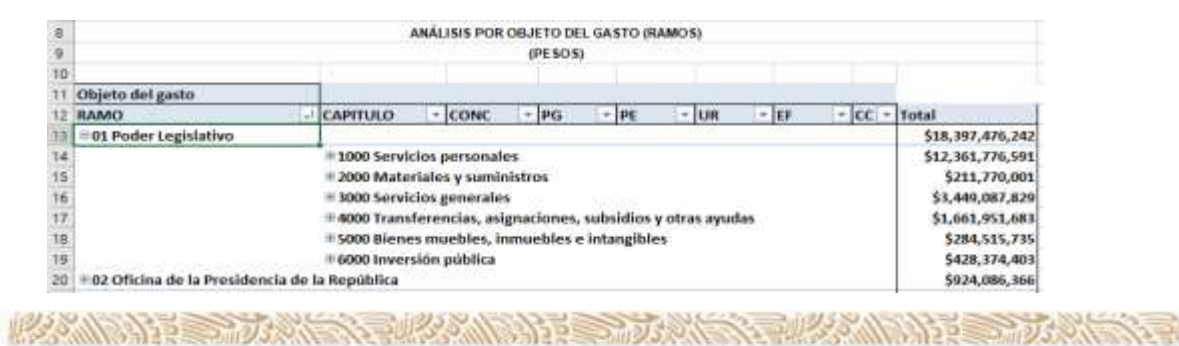

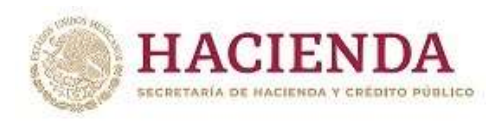

Para *desplegar el detalle de algún Capítulo, Concepto, Partida Genérica y Partida Específica por unidad responsable*, se deberá dar clic sobre la **□** de la celda que contiene la denominación del capítulo.

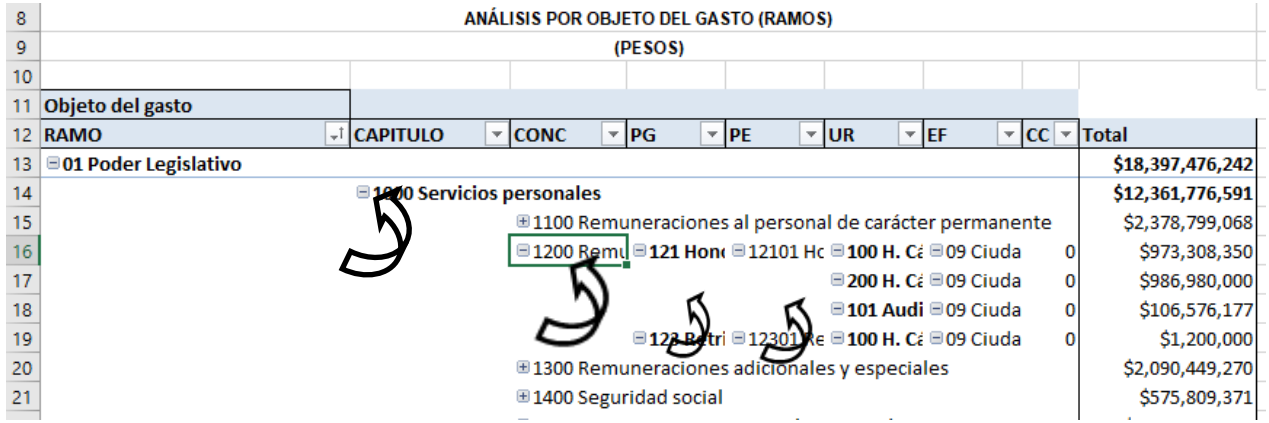

Asimismo*, para replegar el detalle de algún ramo presupuestario o de algún* concepto, se deberá dar clic sobre el signo de **a de la celda que contiene** su denominación.

Para *desplegar el detalle de todos elementos que conforman alguna categoría de la tabla (ramo presupuestario, objeto del gasto y unidad responsable)* se deberá posicionar el cursor en el encabezado de la tabla sobre la celda que contiene el título de la categoría que se quiere desplegar, dar clic con el botón derecho del mouse, ir a la opción *Expandir o contraer*, y dar clic en *Expandir todo el campo*.

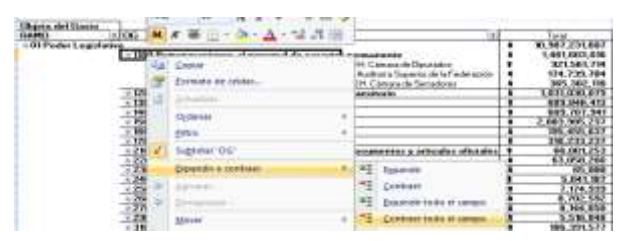

Adicionalmente, con la aplicación es posible realizar la *filtración por alguno(s) de los elementos que componen las categorías de la tabla*, para lo cual se deben seguir los pasos siguientes:

 Dar clic con el mouse sobre la punta de flecha que se encuentra en el extremo derecho de la celda que contiene el encabezado de la categoría que se quiere filtrar.

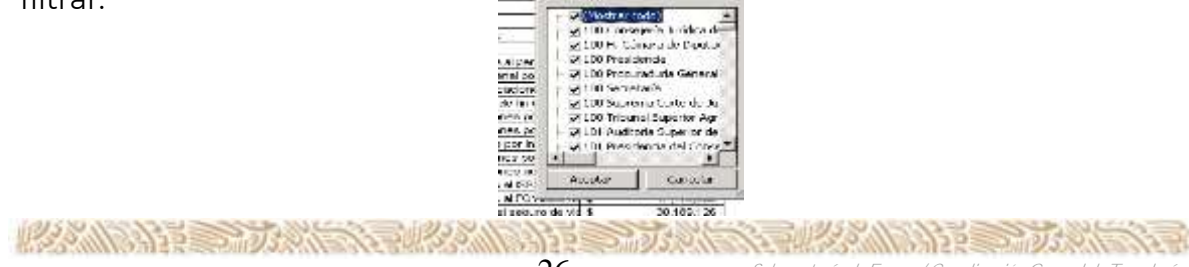

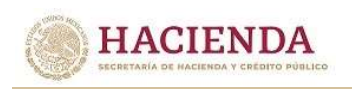

 Quitar la palomita del (los) elemento(s) que se desea(n) dejar de considerar mediante un clic con el mouse sobre la casilla que la contiene.

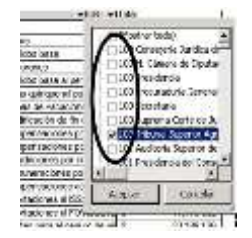

Dar clic con el mouse en el botón Aceptar.

Para volver a considerar los elementos a los que les fue quitada la selección, se deberá realizar la misma operación habilitando nuevamente la palomita en la casilla correspondiente.

Si se desea *modificar el ordenamiento de las categorías de la tabla*, se deberá posicionar el cursor sobre la celda que contiene el encabezado de la categoría que se quiere mover de lugar, dar clic sin soltar el botón del mouse, y arrastrar hasta la columna de la posición deseada.

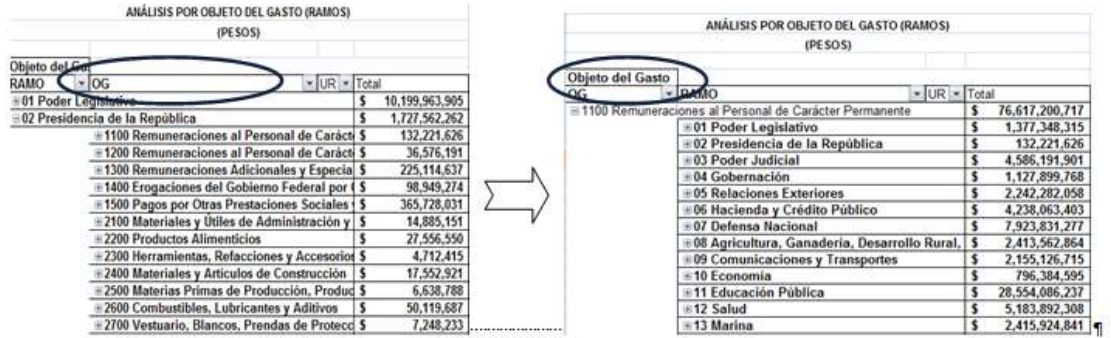

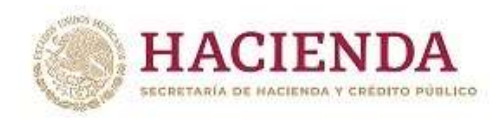

# *Analítico de Claves*

Al acceder a la opción de Analíticos de claves del menú de navegación, se despliega en una hoja de Excel todas las claves presupuestarias que componen el PPEF 2024 de los ramos con sus respectivas asignaciones.

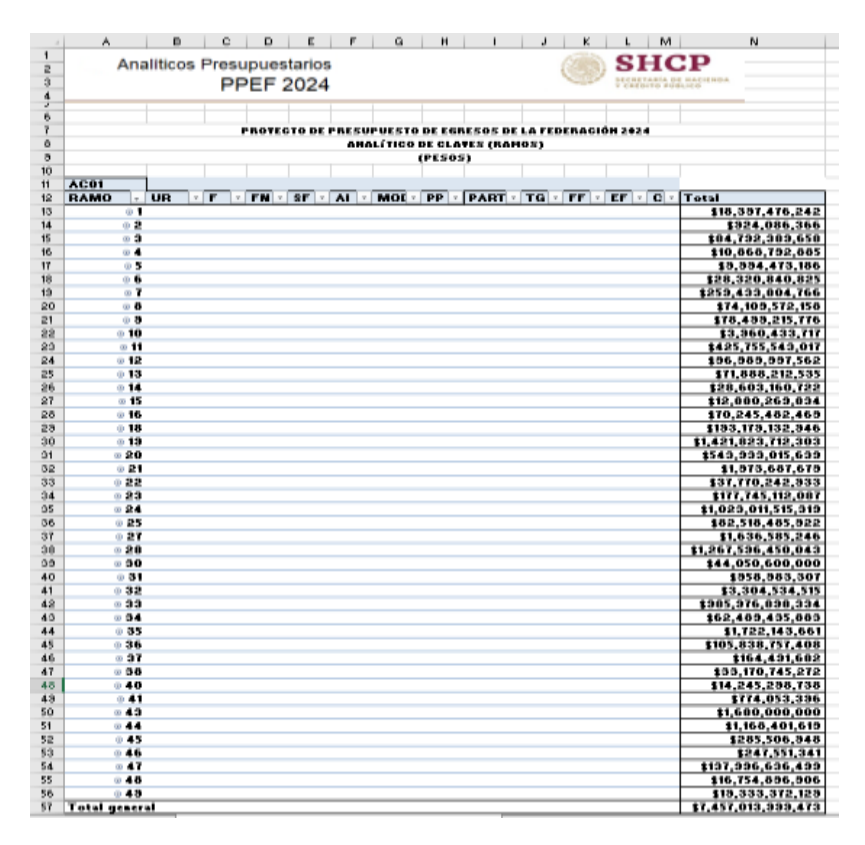

Esta hoja permite filtrar la información para cada uno de los componentes de la clave presupuestaria, para lo cual se deberá dar clic sobre la punta de flecha que se encuentra en el extremo derecho de la celda que contiene el encabezado del componente que se quiere filtrar.

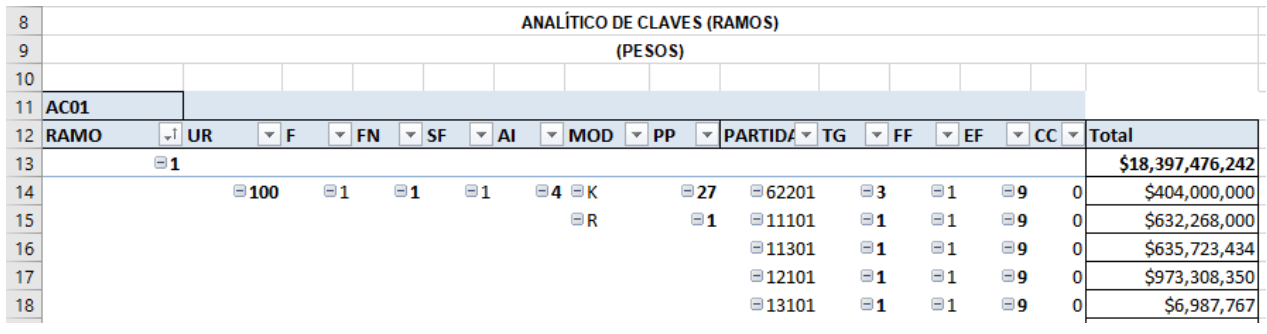

*Subsecretaría de Egresos/ Coordinación General de Tecnologías de Información y de Comunicaciones*

**AND ALL PROGRAM** 

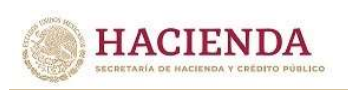

#### **B. INFORMACIÓN PRESUPUESTARIA POR EMPRESAS PRODUCTIVAS DEL ESTADO Y ENTIDADES DE CONTROL DIRECTO**

En este apartado se incluye la información presupuestaria referente a las empresas productivas del Estado y entidades de control directo que se incluyen en el PPEF 2024 (Petróleos Mexicanos, Comisión Federal de Electricidad, Instituto Mexicano del Seguro Social e Instituto de Seguridad y Servicios Sociales de los Trabajadores del Estado).

Es importante señalar que la información que se presenta para las empresas y entidades corresponde a la información base efectivo del PPEF 2024. Asimismo, para el caso de Petróleos Mexicanos únicamente se presenta la información de la empresa consolidada, sin considerar la desagregación por subsidiaria.

A continuación, se muestran las funcionalidades con que cuenta este apartado.

#### *Análisis por Unidad Responsable*

**USSOM RADE STAR** 

Al acceder a la opción *Unidad Responsable* del menú de navegación, se despliega una tabla en Excel que muestra el PPEF 2024 de las empresas productivas del Estado y entidades de control directo por sector administrativo $^{\text{\tiny\it U}}$ .

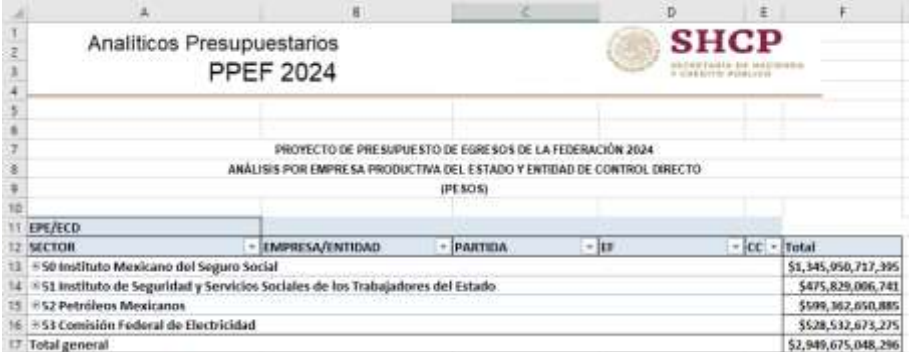

Para desplegar el detalle de algún sector por empresa ó entidad, se deberá dar clic sobre la  $\blacksquare$  de la celda que contiene la denominación del sector.

| B                                                                               | ANÁLISIS POR EMPRESA PRODUCTIVA DEL ESTADO Y ENTIDAD DE CONTROL DIRECTO |          |       |                   |                     |
|---------------------------------------------------------------------------------|-------------------------------------------------------------------------|----------|-------|-------------------|---------------------|
|                                                                                 |                                                                         | IPE SOSI |       |                   |                     |
|                                                                                 |                                                                         |          |       |                   |                     |
| <b>EPE/ECO</b>                                                                  |                                                                         |          |       |                   |                     |
| <b>SECTOR</b>                                                                   | - EMPRESA/ENTIDAD                                                       | PARTICA  | $+11$ |                   | $  CC $ $-$ Total   |
| 50 testituto Mexicano del Seguro Social                                         |                                                                         |          |       |                   | \$1,345,950,717,995 |
| E GYR Instituto Mexicano del Seguro Social                                      |                                                                         |          |       |                   | \$1,345,950,717,395 |
| 51 Instituto de Seguridad y Servicios Sociales de los Trabajadores del Estado-  |                                                                         |          |       | \$475,829,000,741 |                     |
| EGYN Isstituto de Seguridad y Servicios Sociales de fos Trabaiadores del Estado |                                                                         |          |       |                   | 5475,825,006,741    |
| 52 Petróleos Mexicanos                                                          |                                                                         |          |       |                   | 5599,362,650,885    |
| <b>ETYY Pennex Consolidado</b>                                                  |                                                                         |          |       |                   | \$199,362,650,885   |
| SS Comisión Tederal de Electricidad                                             |                                                                         |          |       |                   | 5528,532,671,275    |
| #TWVCFE Consolidado                                                             |                                                                         |          |       |                   | \$528,532,673.275   |
| <b>Total general</b>                                                            |                                                                         |          |       |                   | \$2,949,675,048,296 |

 $\overline{a}$ 1/ Únicamente para efectos de la presentación de la información, se presentan como sectores administrativos 50, 51, 52 y 53.

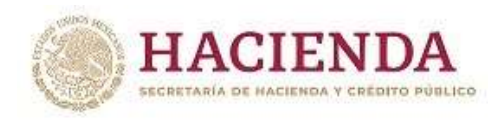

Para *desplegar el detalle de alguna empresa o entidad por objeto del gasto*, se deberá dar clic sobre la  $\blacksquare$  de la celda que contiene la denominación de la empresa o entidad.

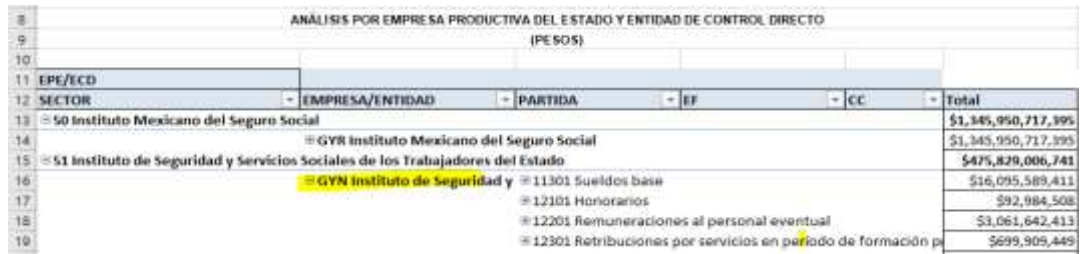

Adicionalmente, con la aplicación es posible realizar la *filtración por alguno(s) de los elementos que componen las categorías de la tabla*:

 Dar clic con el mouse sobre la punta de flecha que se encuentra en el extremo derecho de la celda que contiene el encabezado de la categoría que se quiere filtrar.

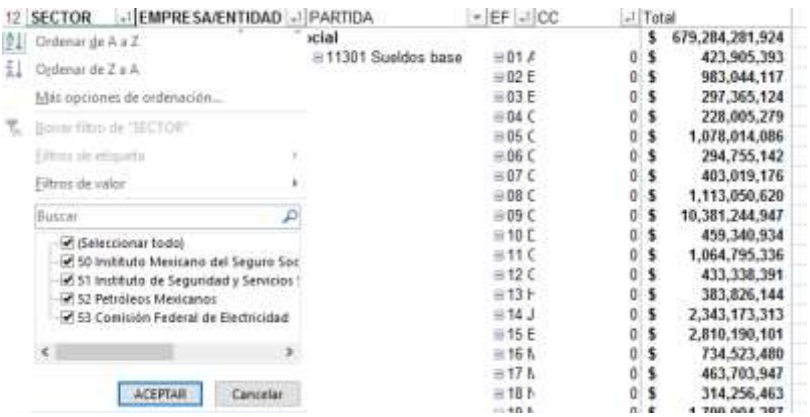

- Quitar la palomita del (los) elemento(s) que se desea(n) dejar de considerar en el filtrado mediante un clic con el mouse sobre la casilla que la contiene.
- Dar clic con el mouse en el botón Aceptar.

**AND ALL PROGRAM** 

NEW PLACE MODE EMPLY

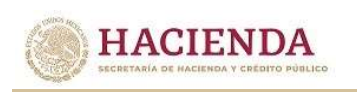

# *Análisis por Función*

Al acceder a la opción *Función* del menú de navegación, se despliega una tabla en Excel que muestra el PPEF 2024 de las empresas productivas del Estado y entidades de control directo por sector administrativo.

Para *desplegar el detalle del sector presupuestario por finalidad*, se deberá dar clic sobre la  $\blacksquare$  de la celda que contiene la denominación del ramo o sector.

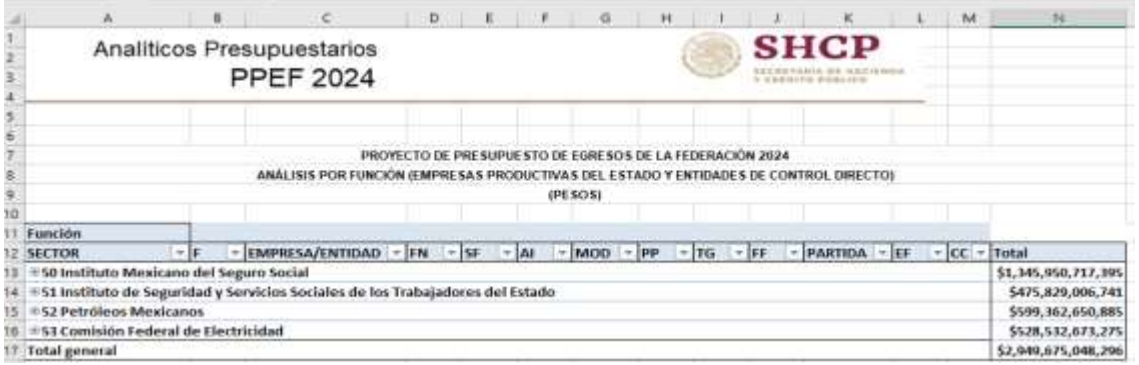

Para desplegar el *detalle de alguna finalidad por función*, se deberá dar clic sobre la de la celda que contiene la denominación de la finalidad.

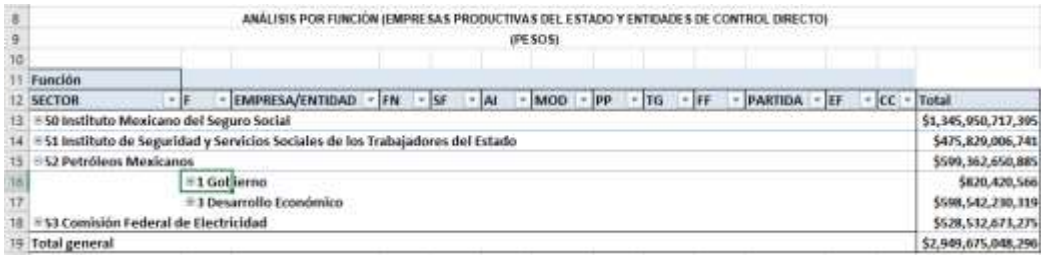

Para desplegar el detalle de alguna función por entidad, se deberá dar clic sobre la  $\blacksquare$ de la celda que contiene la denominación de la función.

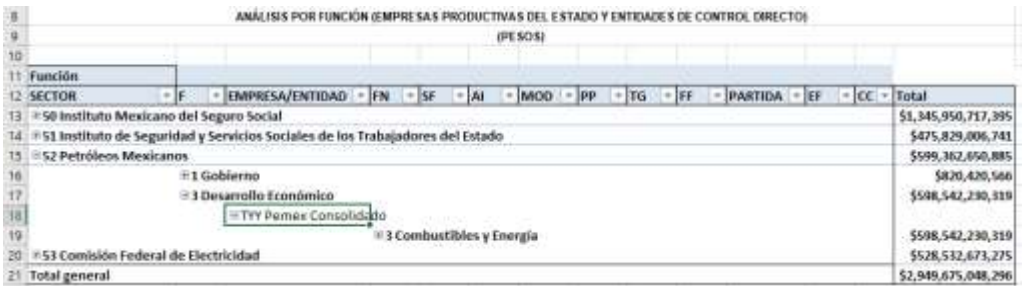

Finalmente, para desplegar el detalle por los demás componentes de la clave presupuestaria se deberá dar clic sobre la de la celda que contiene la denominación de la entidad.

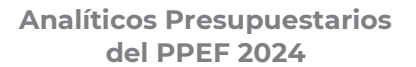

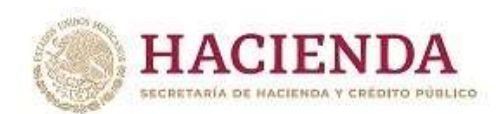

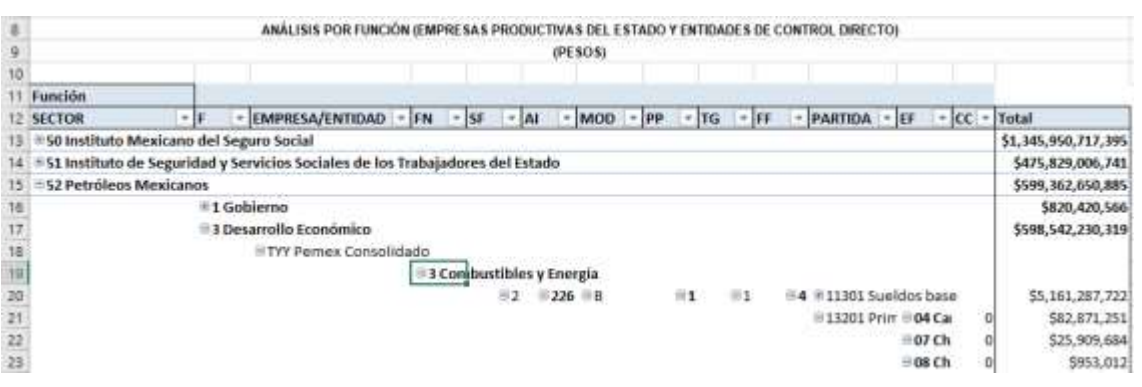

Adicionalmente, con la aplicación es posible realizar la *filtración por alguno(s) de los elementos que componen las categorías de la tabla*, para lo cual se deben seguir los pasos siguientes:

 Dar clic con el mouse sobre la punta de flecha que se encuentra en el extremo derecho de la celda que contiene el encabezado de la categoría que se quiere filtrar.

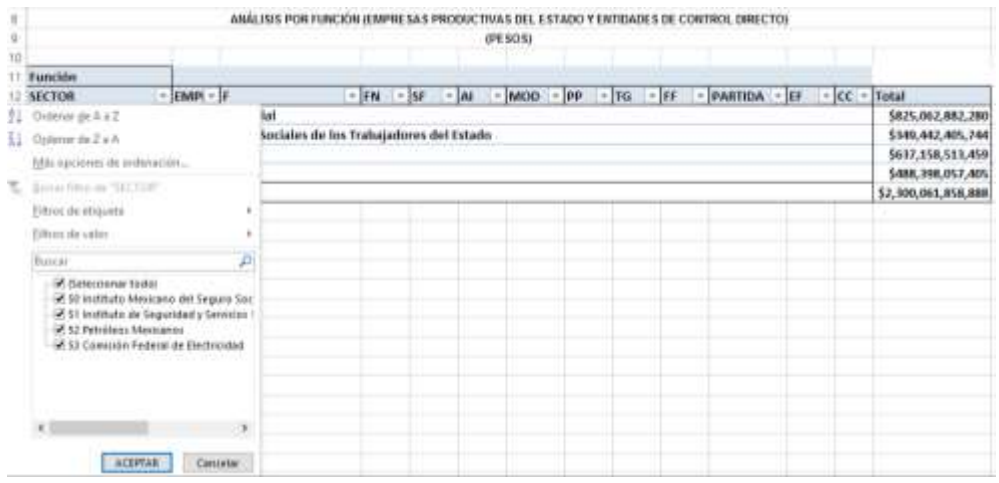

- Quitar la palomita del (los) elemento(s) que se desea(n) dejar de considerar en el filtrado mediante un clic con el mouse sobre la casilla que la contiene.
- Dar clic con el mouse en el botón Aceptar.

**BERRY AND ALL PROPERTY AND ARRIVED FOR THE** 

小 マント 小川 コミニ アカ

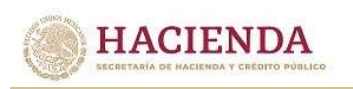

# *Análisis por Actividad Institucional*

Al acceder a la opción *Actividad Institucional* del menú de navegación, se despliega una tabla en Excel que muestra el PPEF 2024 de las empresas productivas del Estado y entidades de control directo por sector.

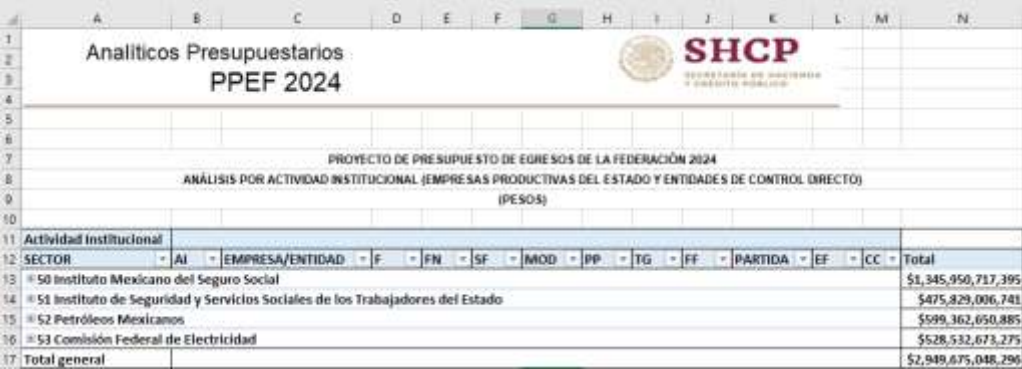

Para *desplegar el detalle de algún sector por actividad institucional*, se deberá dar clic sobre la de la celda que contiene la denominación del sector.

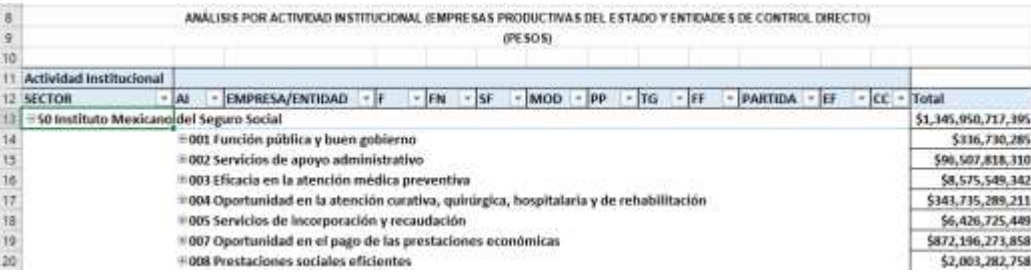

Para *desplegar el detalle de alguna actividad institucional por empresa o entidad*, se deberá dar clic sobre la  $\blacksquare$  de la celda que contiene la denominación de la actividad institucional.

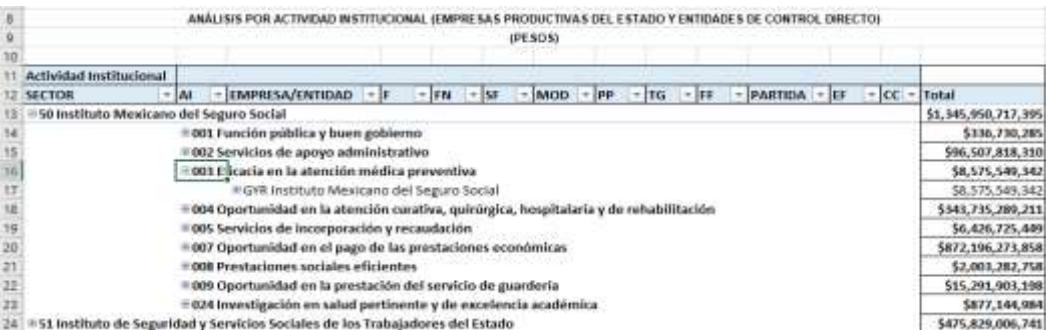

Finalmente, para desplegar el detalle de alguna empresa o entidad por los demás componentes de la clave presupuestaria se deberá dar clic sobre la  $\text{I}$  de la celda que contiene la denominación de la empresa o entidad.

*de Información y de Comunicaciones*

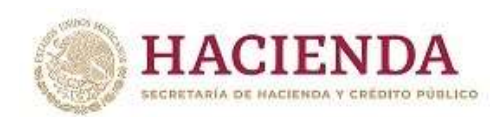

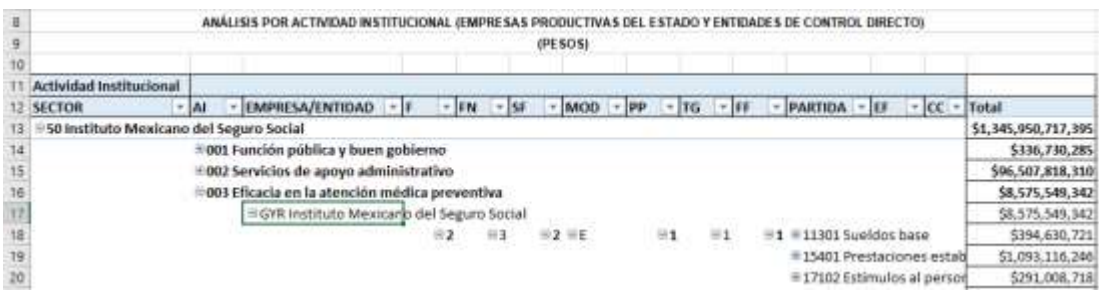

Adicionalmente, con la aplicación es posible realizar la *filtración por alguno(s) de los elementos que componen las categorías de la tabla*, para lo cual se deben seguir los pasos siguientes:

 Dar clic con el mouse sobre la punta de flecha que se encuentra en el extremo derecho de la celda que contiene el encabezado de la categoría que se quiere filtrar.

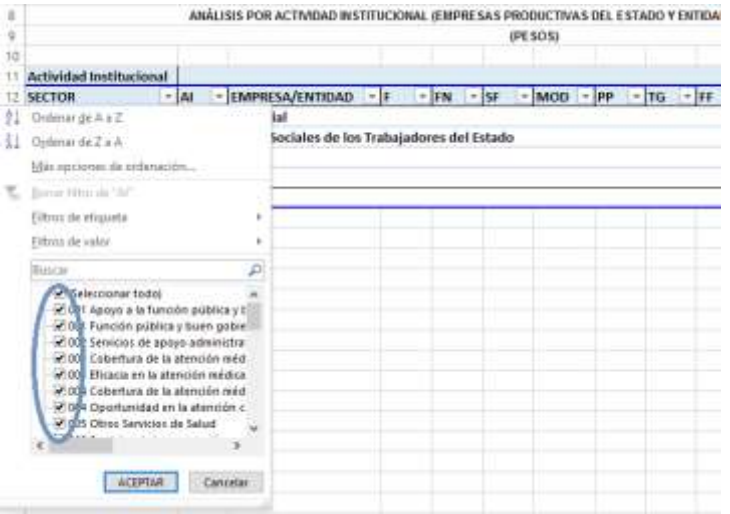

- Quitar la palomita del (los) elemento(s) que se desea(n) dejar de considerar en el filtrado mediante un clic con el mouse sobre la casilla que la contiene.
- Dar clic con el mouse en el botón Aceptar.

**必须的主要办法的一些人。** 

WARD PROGRAM WARDEN BLOCK

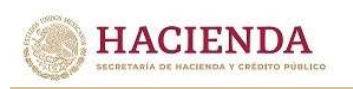

### *Análisis por Programa Presupuestario*

Al acceder a la opción *Programa Presupuestario* del menú de navegación, se despliega una tabla en Excel que muestra el PPEF 2024 de las empresas productivas del Estado o entidades de control directo por sector.

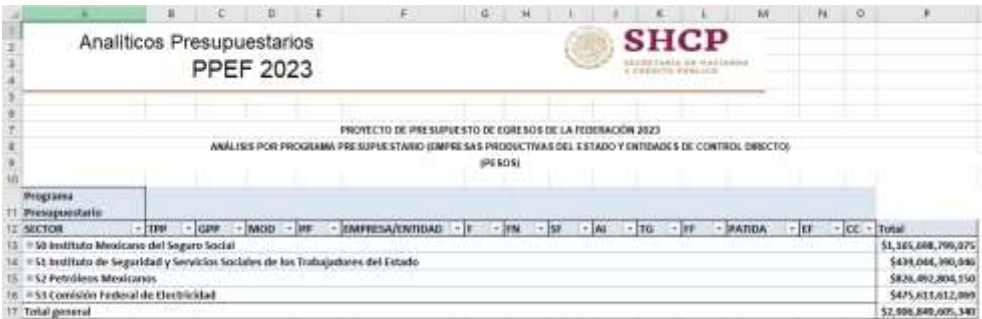

Para *desplegar el detalle de algún sector por tipo o grupo de programa de las modalidades de programa presupuestario* se deberá dar clic sobre la **■** de la celda que contiene la denominación del sector y tipo de programa.

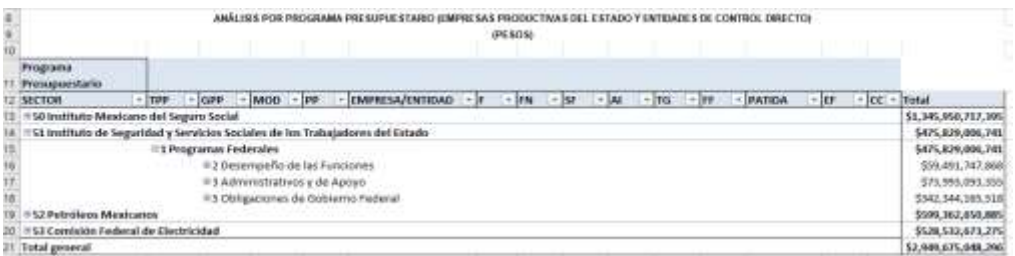

*Para desplegar el detalle de las modalidades (identificador de programa presupuestario) por programa presupuestario*, se deberá dar clic sobre la de la celda que contiene la denominación de la modalidad.

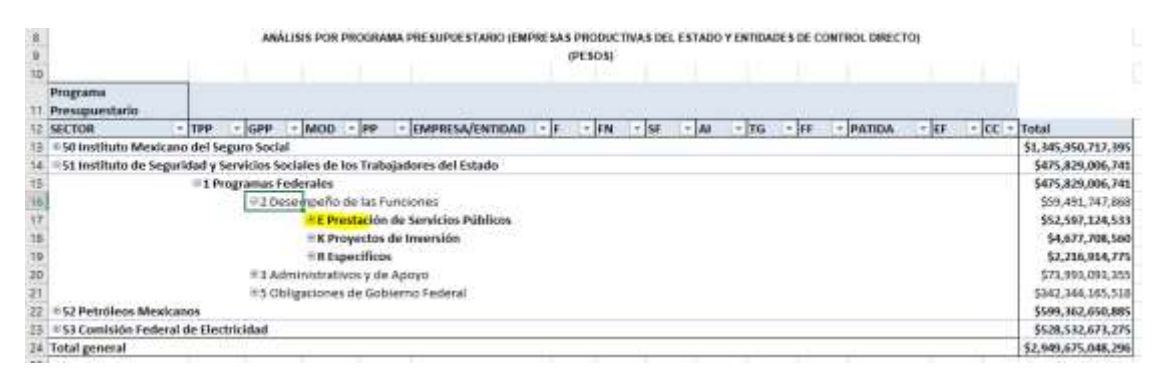

Para desplegar el detalle del programa presupuestario por entidad, se deberá dar clic sobre la de la celda que contiene la denominación del programa presupuestario.

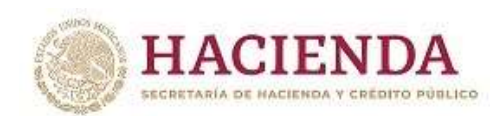

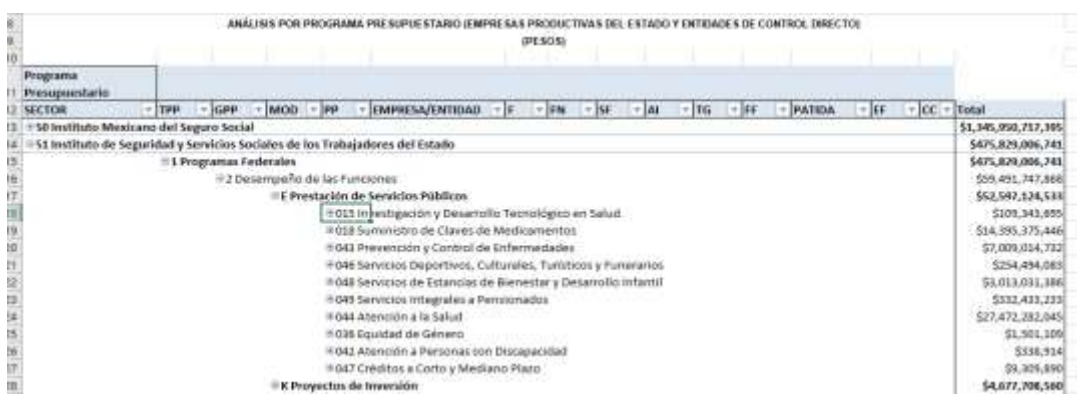

Finalmente, para desplegar el detalle de alguna empresa o entidad por los demás componentes de la clave presupuestaria se deberá dar clic sobre la  $\textstyle\boxplus$  de la celda que contiene la denominación de la empresa o entidad.

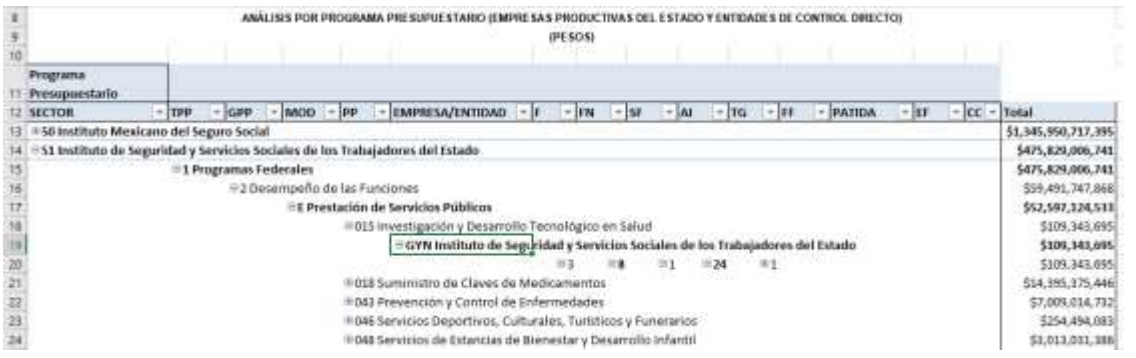

Adicionalmente, con la aplicación es posible realizar la *filtración por alguno(s) de los elementos que componen las categorías de la tabla*, para lo cual se deben seguir los pasos siguientes:

 Dar clic con el mouse sobre la punta de flecha que se encuentra en el extremo derecho de la celda que contiene el encabezado de la categoría que se quiere filtrar.

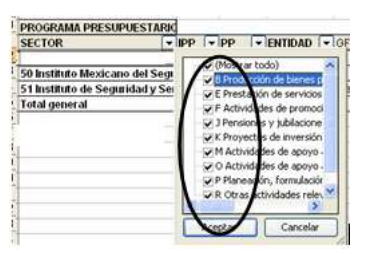

- Quitar la palomita del (los) elemento(s) que se desea(n) dejar de considerar en el filtrado mediante un clic con el mouse sobre la casilla que la contiene.
- Dar clic con el mouse en el botón Aceptar.

**必然的主要的方式的一些多么的主要** 

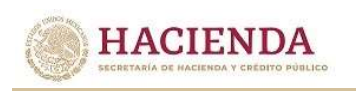

# *Análisis por Objeto del Gasto*

Al acceder a la opción *Objeto del Gasto* del menú de navegación, se despliega una tabla en Excel que muestra el PPEF 2024 de las empresas productivas del Estado y entidades de control directo por sector.

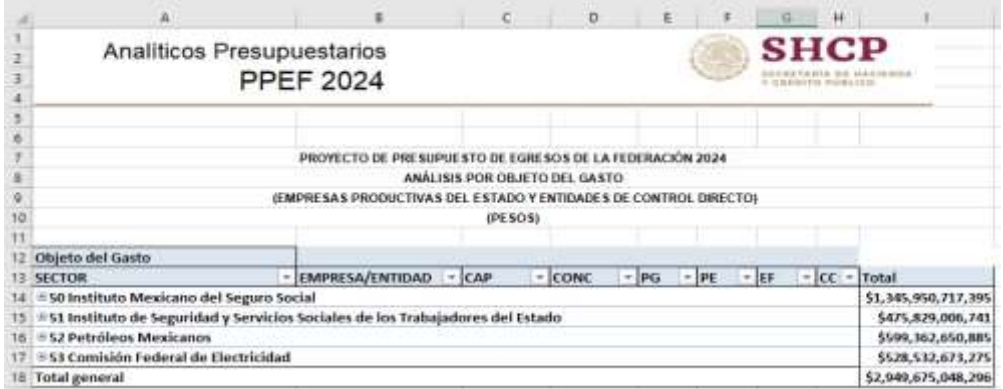

Para *desplegar el detalle de algún sector por objeto del gasto*, se deberá dar clic sobre la  $\text{I}$  de la celda que contiene la denominación del sector, desplegándose la empresa o entidad.

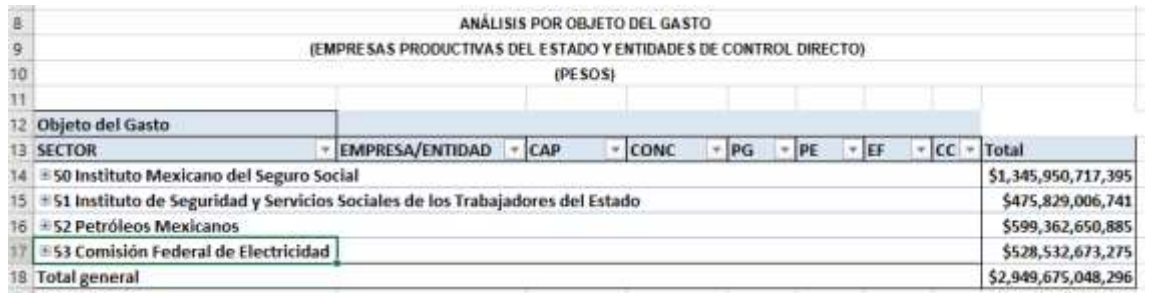

Para *desplegar el detalle del por objeto del gasto por sector (empresa o entidad)*, se deberá dar clic sobre la  $\blacksquare$  de la celda que contiene la denominación de la empresa o entidad y enseguida sobre, el Capítulo de gasto.

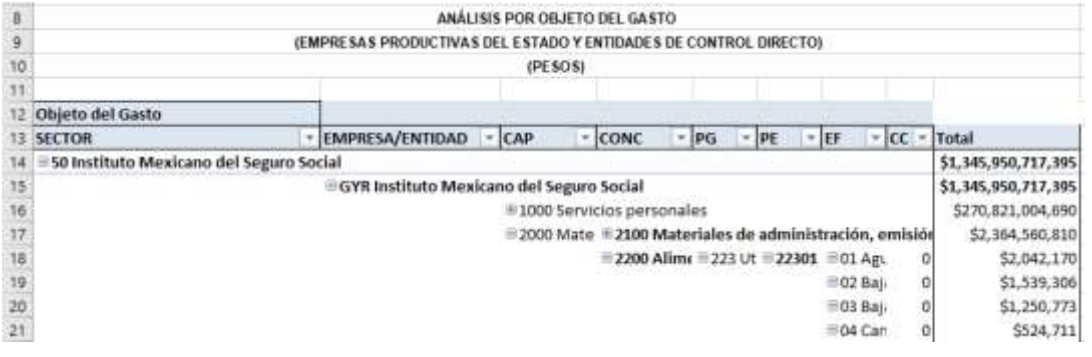

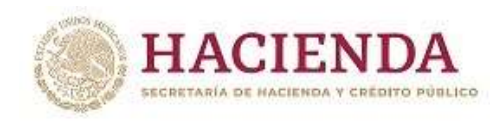

Adicionalmente, con la aplicación es posible realizar la *filtración por alguno(s) de los elementos que componen las categorías de la tabla*, para lo cual se deben seguir los pasos siguientes:

 Dar clic con el mouse sobre la punta de flecha que se encuentra en el extremo derecho de la celda que contiene el encabezado de la categoría que se quiere filtrar.

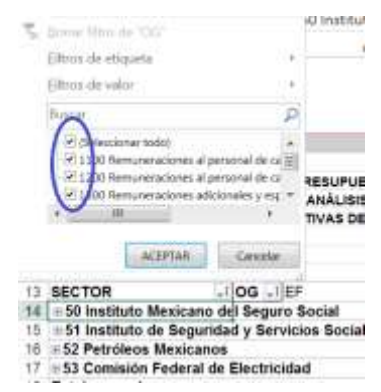

- Quitar la palomita del (los) elemento(s) que se desea(n) dejar de considerar mediante un clic con el mouse sobre la casilla que la contiene.
- Dar clic con el mouse en el botón Aceptar

**AND ALL PROGRAM** 

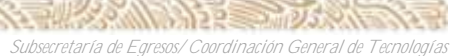

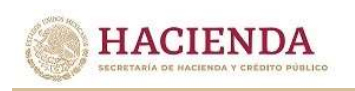

#### *Analítico de Claves*

Al acceder a la opción de Analíticos de claves del menú de navegación, se despliega en una hoja de Excel todas las claves presupuestarias que componen el PPEF 2024 de las empresas productivas del Estado y entidades de control directo con sus respectivas asignaciones.

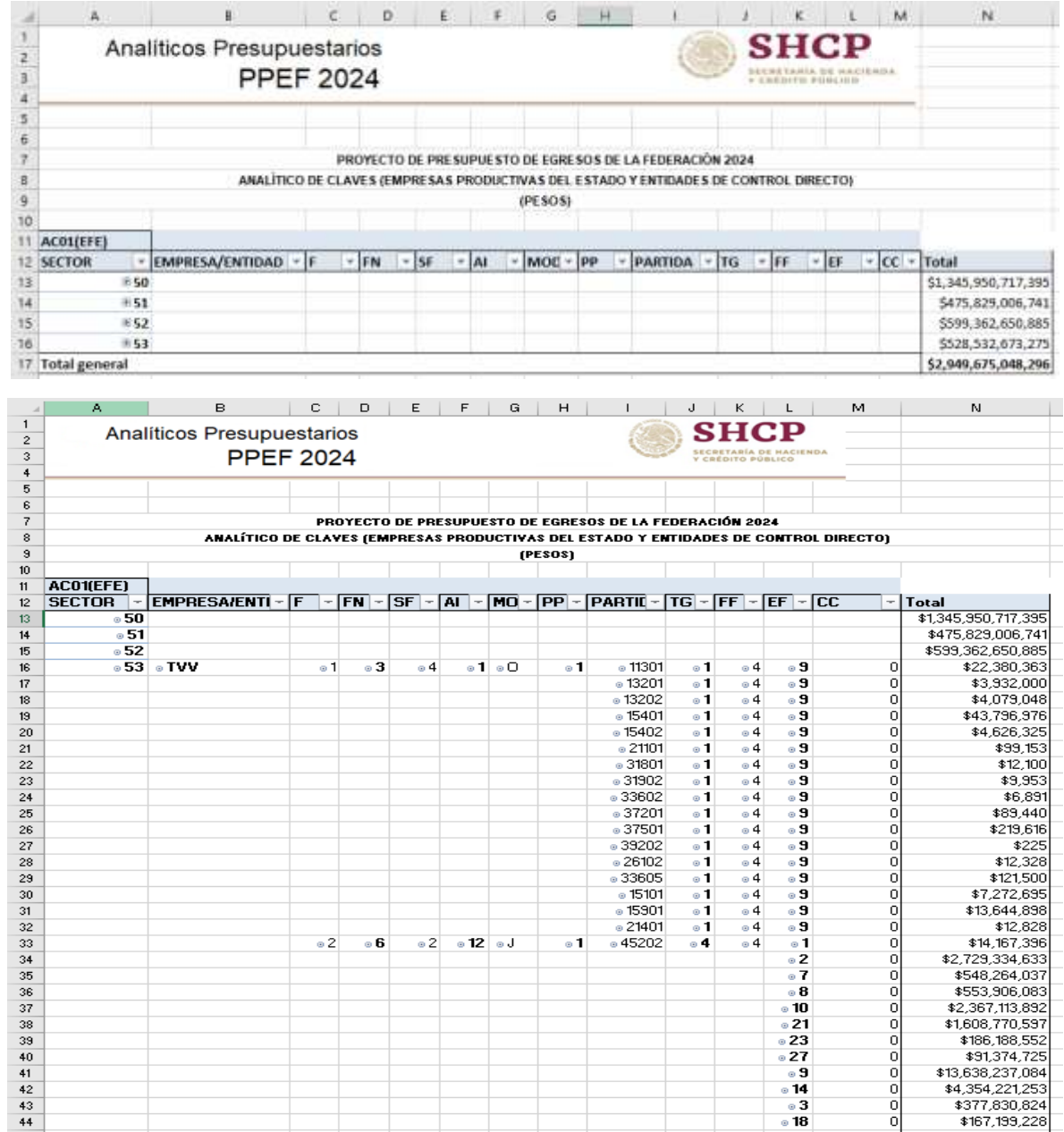

**必然的主要办法的一些人的问题是否是否是否是否**办法的

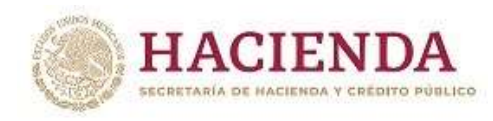

#### **C. ANALITICO DE PLAZAS Y REMUNERACIONES**

En este apartado se incluye la información correspondiente al analítico de plazas y remuneraciones de las dependencias y entidades de la Administración Publica Federal, la cual forma parte del Tomo IX del PPEF 2024.

Al acceder a la opción *Administración Pública Federal* del menú de navegación, se despliega una tabla en Excel que muestra enlistados los sectores y ramos presupuestarios, así como a las entidades no sectorizadas.

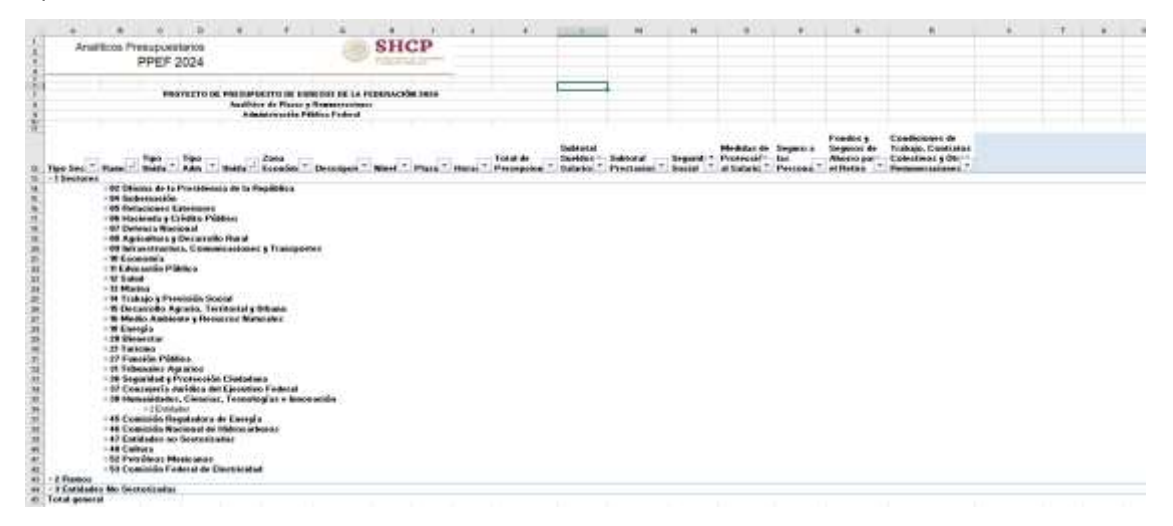

La información de los sectores y ramos presupuestarios se encuentra agrupada en dos rubros: información de la dependencia coordinadora de sector, e información de las entidades paraestatales sectorizadas en la dependencia coordinadora. En el caso de los ramos presupuestarios que no cuentan con entidades paraestatales sectorizadas, se presenta únicamente el rubro de dependencia. Para mostrar los rubros aplicables a cada ramo, se deberá dar doble clic sobre la celda que contiene la denominación del ramo.

Asimismo, la información correspondiente a las dependencias se encuentra agrupada en información correspondiente al sector central, e información correspondiente a los órganos administrativos desconcentrados.

Para *desplegar el detalle de algún sector o ramo presupuestario o entidad no sectorizada por unidad responsable*, se deberá dar clic sobre la de la celda que contiene la denominación del ramo, tipo de unidad y tipo de administración.

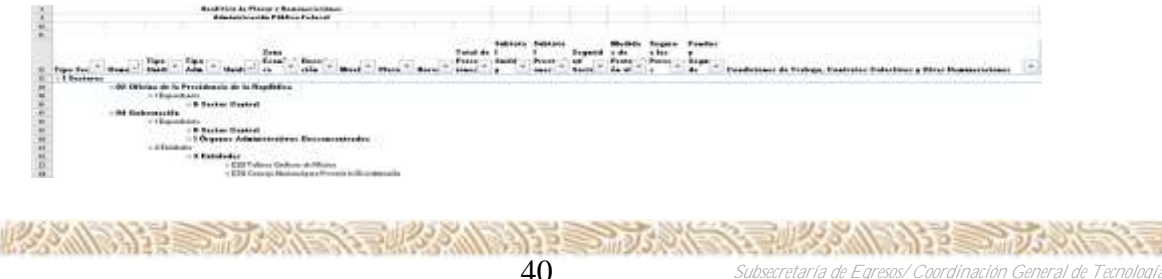

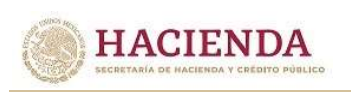

Para *desplegar el detalle de alguna unidad responsable por zona económica*, se deberá dar clic sobre la de la celda que contiene la denominación de la unidad responsable (sector central, órgano desconcentrado o entidad).

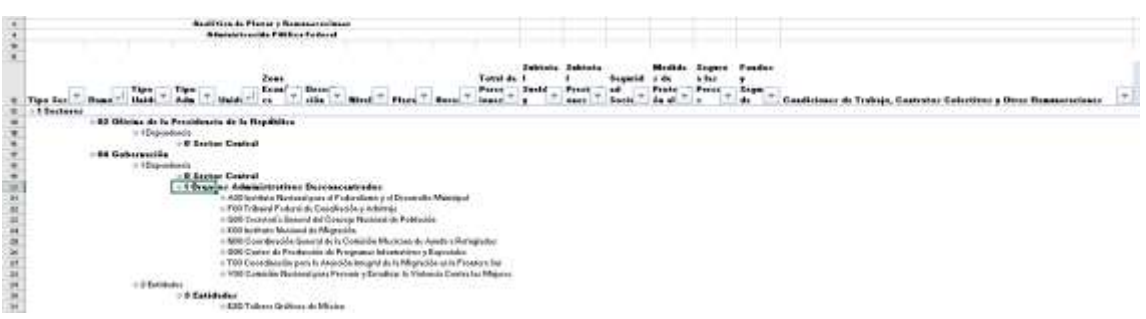

Para *desplegar el detalle de alguna zona económica por descripción, puesto, nivel, plazas, horas, percepciones, sueldos y salarios, prestaciones, seguridad social, medidas de protección al salario, seguro a las personas, fondo y seguros de ahorro para el retiro, condiciones de trabajo, contratos colectivos y otras remuneraciones por puesto,* se deberá clic sobre la de la celda que contiene la clave de la zona económica.

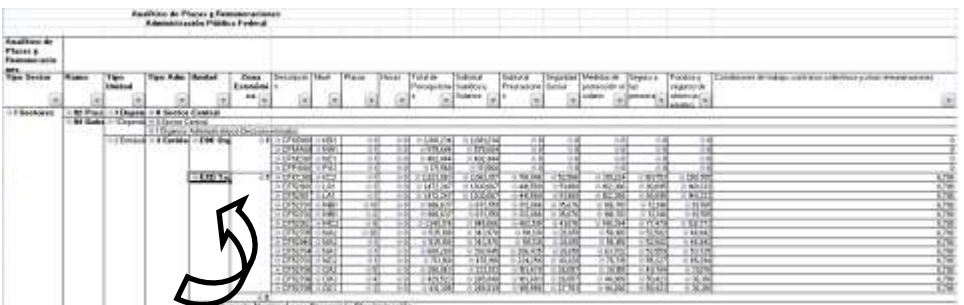

Asimismo, para replegar el detalle de algún ramo presupuestario, unidad responsable o zona económica, se deberá dar doble clic sobre la celda que contiene su denominación.

Para *desplegar el detalle de todos elementos que conforman alguna categoría de la tabla* (ramo presupuestario, unidad responsable y zona económica) se deberá posicionar el cursor en el encabezado de la tabla sobre la celda que contiene el título de la categoría que se quiere desplegar, dar clic con el botón derecho del mouse, ir a la opción *Expandir o contraer*, y dar clic en Expandir todo el campo.

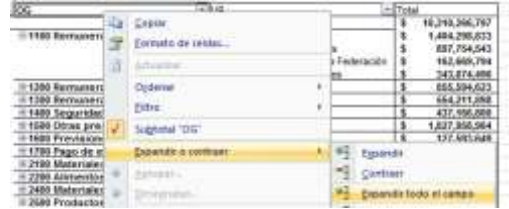

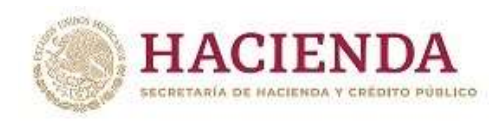

Asimismo, para reple*gar el detalle de todos elementos que conforman alguna categoría de la tabla* (ramo presupuestario, unidad responsable y zona económica) se deberá posicionar el cursor en el encabezado de la tabla sobre la celda que contiene el título de la categoría que se quiere replegar, dar clic con el botón derecho del mouse, ir a la opción *Expandir o contraer*, y dar clic en Contraer todo el campo.

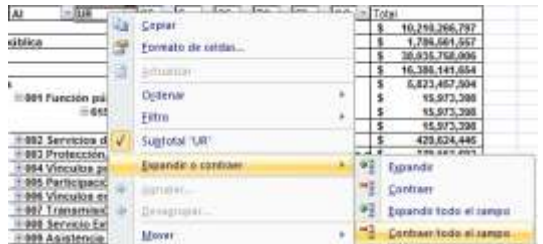

Adicionalmente, con la aplicación es posible realizar la *filtración por alguno(s) de los elementos que componen las categorías de la tabla*, para lo cual se deben seguir los pasos siguientes:

 Dar clic con el mouse sobre la punta de flecha que se encuentra en el extremo derecho de la celda que contiene el encabezado de la categoría que se quiere filtrar.

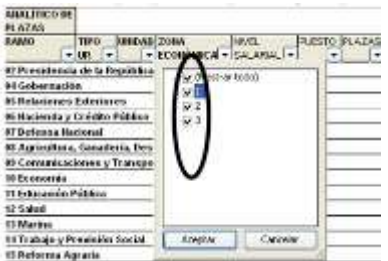

 Quitar la palomita del (los) elemento(s) que se desea(n) dejar de considerar en el filtrado mediante un clic con el mouse sobre la casilla que la contiene.

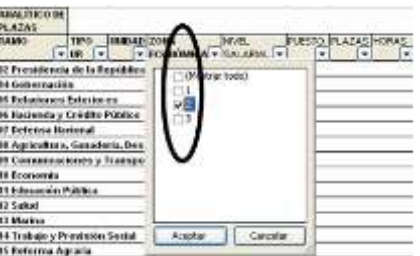

Dar clic con el mouse en el botón Aceptar.

Para volver a considerar los elementos a los que les fue quitada la selección, se deberá realizar la misma operación habilitando nuevamente la palomita en la casilla correspondiente.

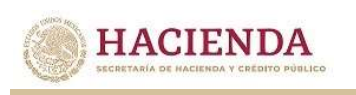

### D. CARTERA DE INVERSIÓN

En este analítico presupuestario, se muestra el detalle de los programas y proyectos de inversión que se incluyeron en el Tomo VIII del PPEF 2024.

El "Monto total de inversión" se refiere al total de los recursos presupuestarios (fiscales y propios) registrado en la Cartera de Programas y Proyectos de Inversión. Por su parte, el "monto planeado 2024" se refiere al monto registrado en la Cartera para este año, mismo que puede no coincidir con la cifra reportada en la columna "Total", ya que esta última se refiere al monto asignado en el PPEF 2024, el cual puede ser mayor o menor dependiendo del techo presupuestario asignado a la dependencia o entidad.

Al acceder a la opción Cartera de Inversión del menú de navegación, se despliega una tabla en Excel que muestra los ramos y sectores presupuestarios con programas y proyectos de inversión en el Tomo VIII del PPEF 2024.

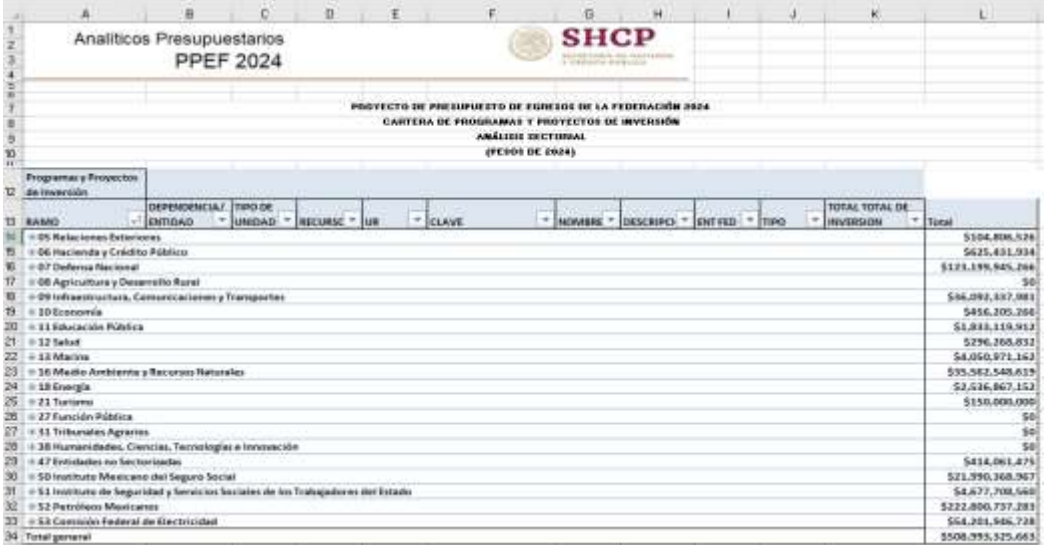

La información de los sectores y ramos presupuestarios se encuentra agrupada en dos rubros: información de la dependencia coordinadora de sector, e información de las entidades paraestatales sectorizadas en la dependencia coordinadora. En el caso de los ramos presupuestarios que no cuentan con entidades paraestatales sectorizadas, se presenta únicamente el rubro de dependencia. Para mostrar los rubros aplicables a cada ramo, se deberá dar clic sobre la  $\blacksquare$  de la celda que contiene la denominación del ramo.

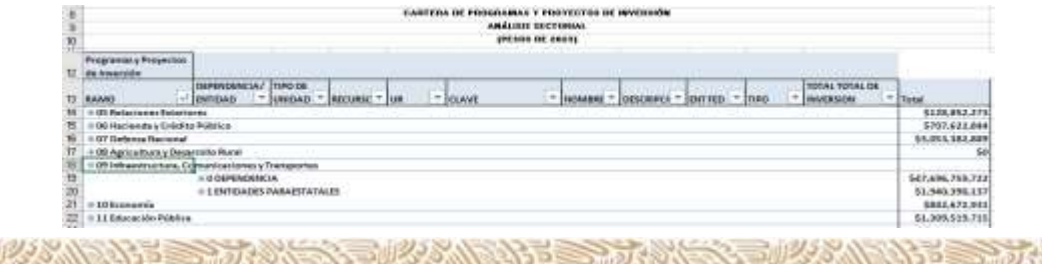

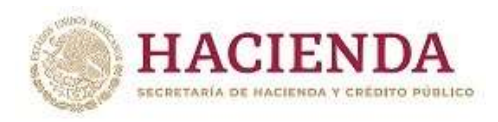

Asimismo, la información correspondiente a las dependencias se encuentra agrupada en información correspondiente al sector central, e información correspondiente a los órganos administrativos desconcentrados.

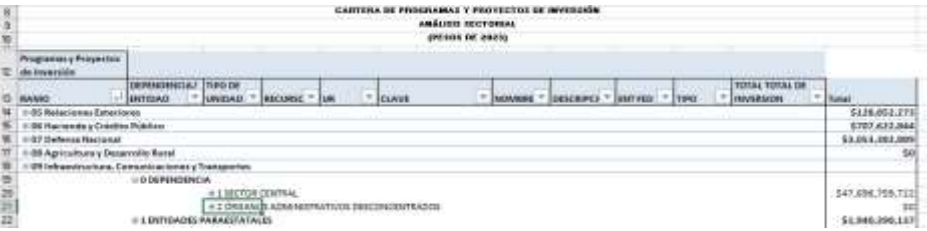

Adicionalmente, la información del sector central de la dependencia y de las entidades paraestatales coordinadas se encuentra agrupada en programas y proyectos con asignación de recursos en el PPEF 2024, y programas y proyectos que si bien no tienen asignación de recursos en el PPEF 2024 son susceptibles de iniciarse en 2024. Para mostrar la agrupación por programas y proyectos con y sin asignación de recursos en el PPEF 2024, se deberá dar clic sobre la  $\blacksquare$  de la celda que contiene la denominación del apartado respectivo.

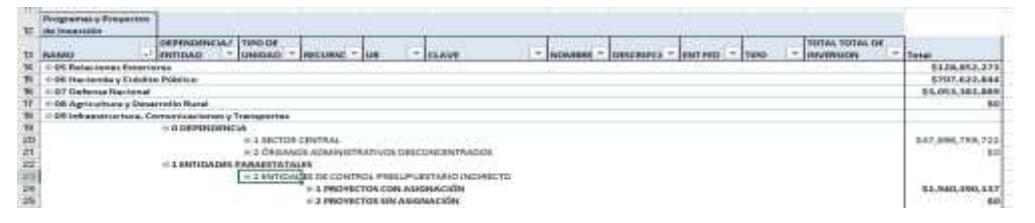

Para conocer el detalle por unidad responsable a partir de esta agrupación de programas y proyectos con y sin asignación de recursos en el PPEF 2024, se debe dar clic sobre la  $\blacksquare$  de la celda que contiene la denominación de dicho apartado. Cabe señalar que los programas y proyectos de inversión se despliegan de acuerdo a la unidad responsable con la que fueron registrados en la Cartera, aun cuando los recursos provengan de otras unidades responsables.

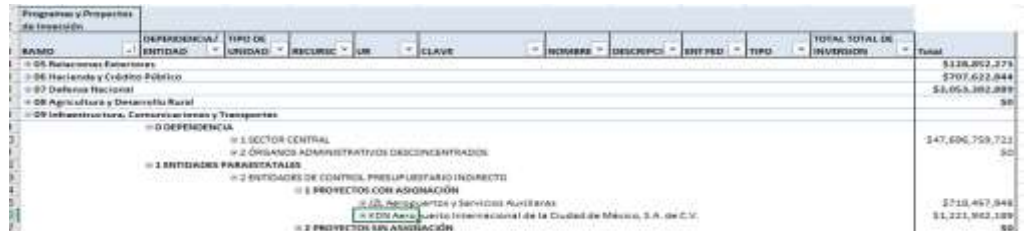

Finalmente, para conocer el detalle por unidad responsable de las claves, nombres, descripción, entidad federativa, tipo de programa o proyecto, monto total de inversión registrado en Cartera, monto planeado 2024 y monto total asignado en el PPEF 2024 de los programas y proyectos de inversión, se deberá

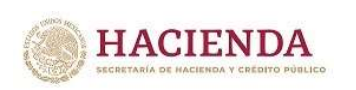

dar clic sobre la de la celda que contiene la denominación de la unidad responsable.

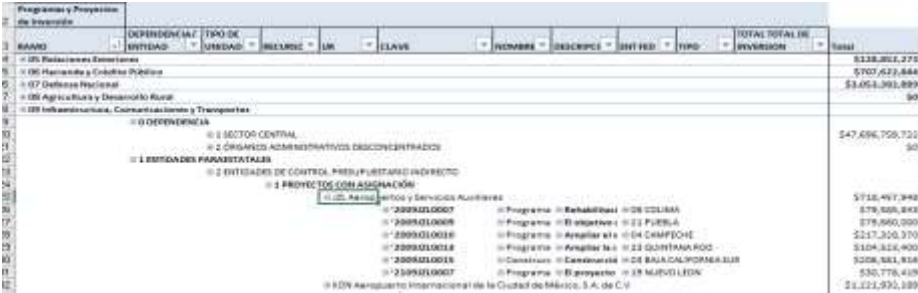

Asimismo, para replegar el detalle de alguna de las agrupaciones de información anteriores, se deberá dar doble clic sobre la celda que contiene su denominación.

Para desplegar el detalle de todos elementos que conforman alguna categoría de la tabla (ramo o sector presupuestario, dependencia o entidad, tipo de unidad, recursos, y unidad responsable) se deberá posicionar el cursor en el encabezado de la tabla sobre la celda que contiene el título de la categoría que se quiere desplegar, dar clic con el botón derecho del mouse, ir a la opción Expandir o contraer, y dar clic en Expandir todo el campo.

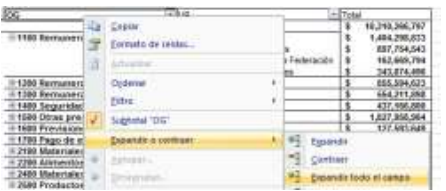

Para reple*gar el detalle de todos elementos que conforman alguna categoría de la tabla* (ramo o sector presupuestario, dependencia o entidad, tipo de unidad, recursos, y unidad responsable) se deberá posicionar el cursor en el encabezado de la tabla sobre la celda que contiene el título de la categoría que se quiere replegar, dar clic con el botón derecho del mouse, ir a la opción *Expandir o contraer*, y dar clic en *Contraer todo el campo*.

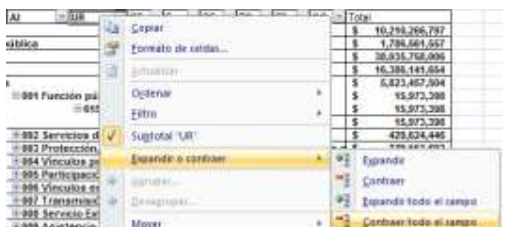

Adicionalmente, con la aplicación es posible realizar la *filtración por alguno(s) de los elementos que componen las categorías de la tabla*, para lo cual se deben seguir los pasos siguientes:

*de Información y de Comunicaciones*

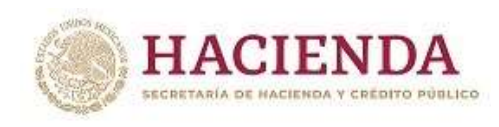

 Dar clic con el mouse sobre la punta de flecha que se encuentra en el extremo derecho de la celda que contiene el encabezado de la categoría que se quiere filtrar.

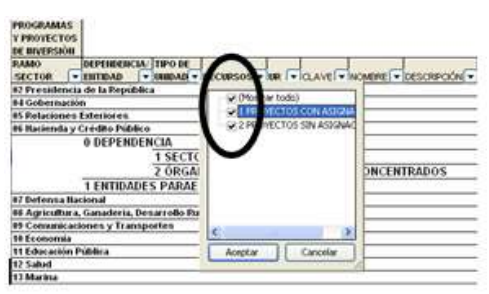

 Quitar la palomita del (los) elemento(s) que se desea(n) dejar de considerar en el filtrado mediante un clic con el mouse sobre la casilla que la contiene.

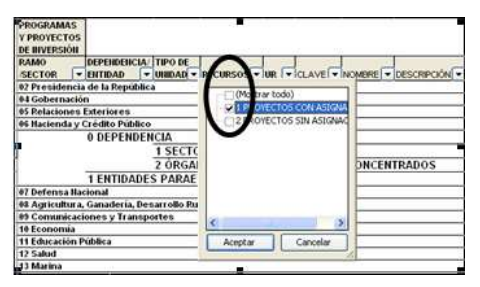

Dar clic con el mouse en el botón Aceptar.

Para volver a considerar los elementos a los que les fue quitada la selección, se deberá realizar la misma operación habilitando nuevamente la palomita en la casilla correspondiente.

Si se desea *modificar el ordenamiento de las categorías de la tabla*, se deberá posicionar el cursor sobre la celda que contiene el encabezado de la categoría que se quiere mover de lugar, dar clic sin soltar el botón del mouse, y arrastrar hasta la columna de la posición deseada.

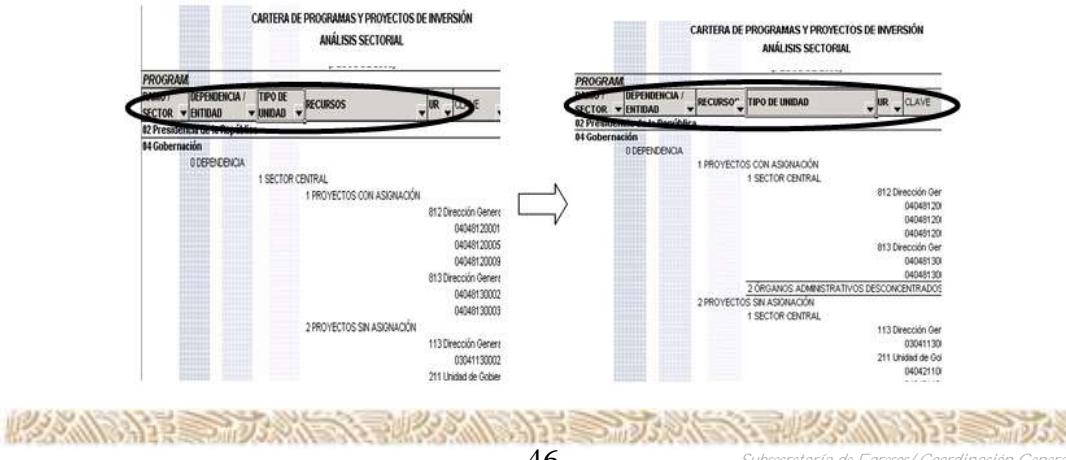

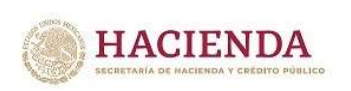

# E. CATÁLOGOS

En la opción de Catálogos, se desplegará en la aplicación los nombres de los componentes de la clave presupuestaria (ramo, unidad responsable, finalidad, función, subfunción, actividad institucional, programa presupuestario, objeto del gasto, tipo de gasto, fuente de financiamiento y entidad federativa), mismos que constituyen cada uno de los catálogos presupuestarios. Al dar clic sobre estos catálogos se desplegará en una hoja de Excel el catálogo seleccionado (se presentan como ejemplos el catálogo de Ramos y el de Actividad Institucional).

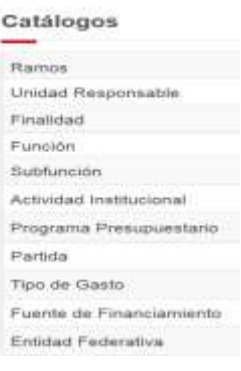

#### *Catalogo de Ramos*

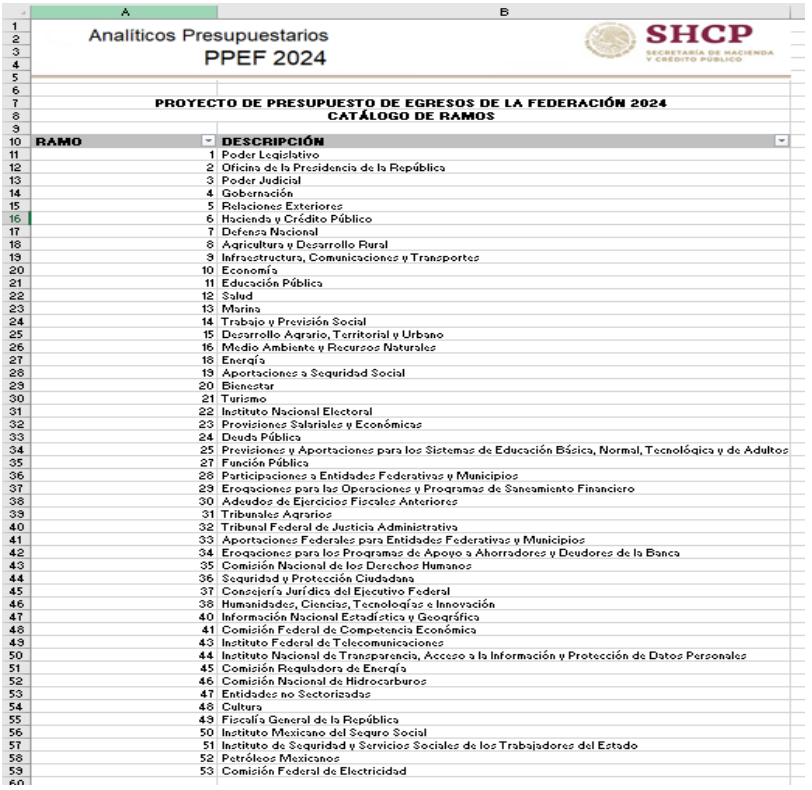

A SAN THE STATE WAS THE STATE OF THE STATE OF THE STATE OF THE STATE OF THE STATE OF THE STATE OF THE STATE OF *Subsecretaría de Egresos/ Coordinación General de Tecnologías*

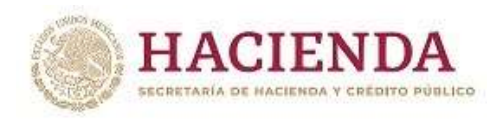

#### *Catalogo de Actividades Institucionales*

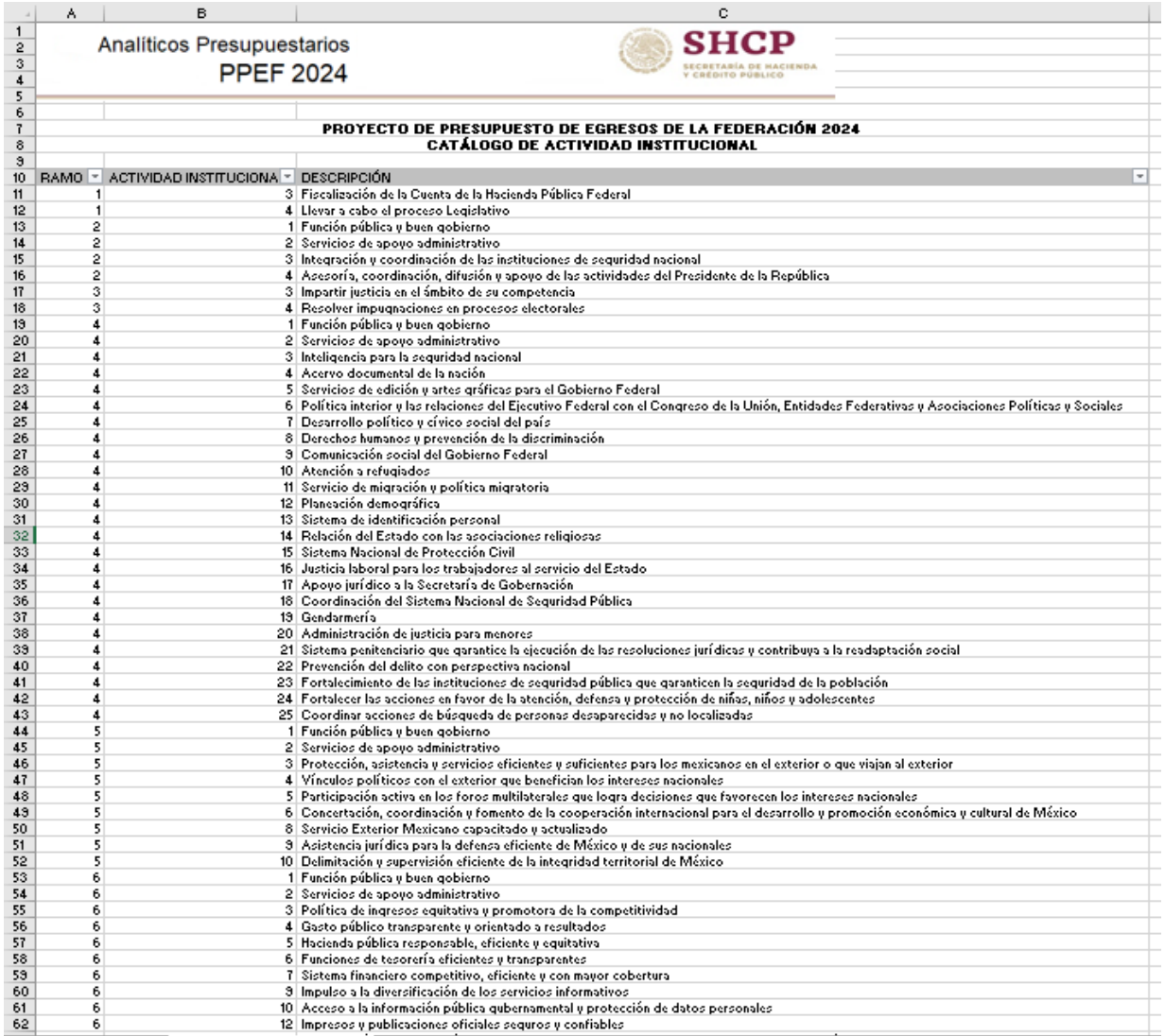